# **Axcient**

## Fusion Protection Guide

axcient.com

### NOTICE

UNLESS EXPRESSLY SET FORTH IN A WRITTEN AGREEMENT SIGNED BY AN AUTHORIZED REPRESENTATIVE OF AXCIENT, INC., AXCIENT MAKES NO WARRANTY OR REPRESENTATION OF ANY KIND WITH RESPECT TO THE INFORMATION CONTAINED HEREIN, INCLUDING WARRANTY OF MERCHANTABILITY AND FITNESS FOR A PURPOSE.

Axcient assumes no responsibility or obligation of any kind for any errors contained herein or in connection with the furnishing, performance, or use of this document. This document contains information that is property of Axcient, Inc. This document may not be copied, reproduced, reduced to any electronic medium or machine-readable form, or otherwise duplicated, and the information herein may not be used, disseminated or otherwise disclosed, except with the prior written consent of Axcient.

The information contained in this document is subject to change without notice.

All trademarks and registered trademarks are the property of their respective holders.

## Table of Contents

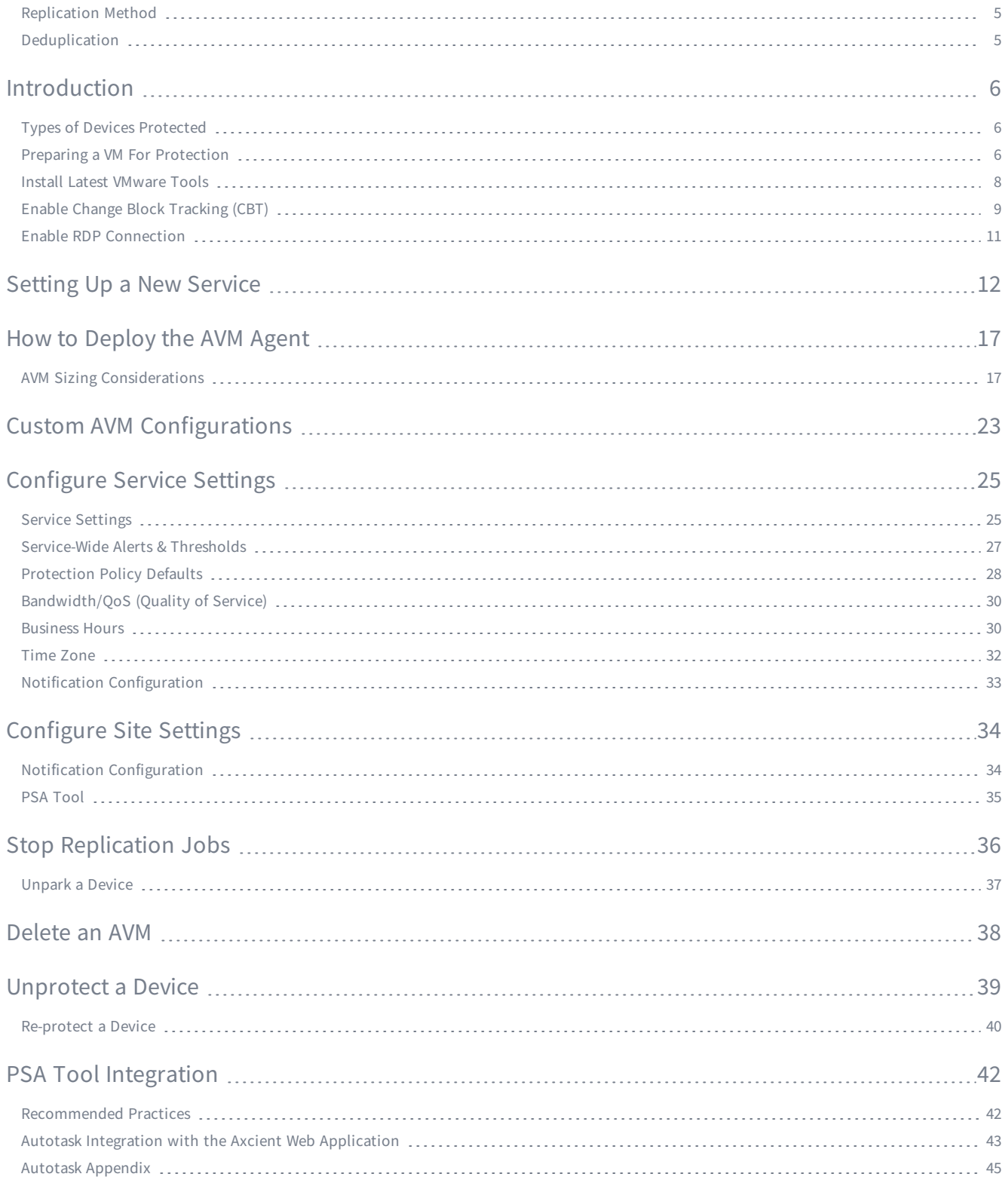

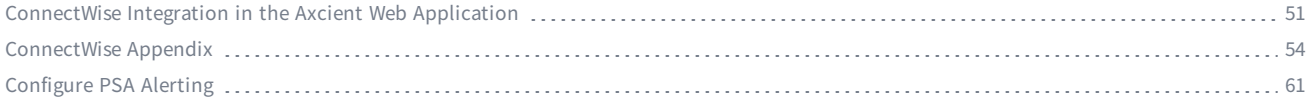

### <span id="page-4-0"></span>Replication Method

To protect devices, the Axcient protection solution will first perform a seed replication job to capture the entire system image of the protected device. Once the initial seed replication job is performed, Axcient leverages Reverse Incremental methods for subsequent replication jobs to achieve rapid replication and rapid recovery, while ensuring that all new data changes are captured and preserved.

This means that after the initial seed replication completes, each successive incremental replication applies the changes to the full replication that was initially performed. This creates a new full restore point each time an incremental replication job completes successfully.

This recovery process is more efficient because each restore point is independent. No incrementals need to be applied to a restore point during a recovery. This ensures that there is never any chain-breaking because each restore point is always available due to each restore point being an independent system image.

<span id="page-4-1"></span>Axcient does not support deduplication for Windows 2012.

### **Deduplication**

Axcient does not support deduplication for Windows 2012.

## <span id="page-5-0"></span>Introduction

This guide describes how to protect devices using the Fusion service, as well as how to configure and reconfigure various protection settings.

The Axcient protection solution should be configured to suit your business protection needs before being implemented. Once these configurations have been made, you can quickly protect multiple devices while ensuring the devices meet these business data protection standards.

The Fusion service is an appliance-less, cloud solution. You will deploy one or more Axcient Virtual Managers (AVMs) on the ESX host where the target virtual machines(VMs) are located. The AVM will act as an intermediary, relaying replicated data from the protected devices to the Axcient Cloud.

Cloud replication jobs can only occur while the AVM and target devices are powered on with a functioning outbound Internet connection.

### <span id="page-5-1"></span>Types of Devices Protected

Fusion service protects the following devices:

• Full image and file replication and protection of Windows-based and Linux-based devices.

### Foreign Characters Support

The Axcient protection solution supports protection and recovery of foreign characters that are UTF-8 encoded.

### Unsupported Files

If an *unsupported file* error is encountered during a Windows image replication job, it will automatically be excluded from replication and a warning will be printed to the event log. Despite the warning, the replication job will still complete with a status of SUCCESS.

This means that unsupported files will not be protected using Axcient disaster recovery and business continuity features. You must make sure that all critical data is in a supported file format in order to be recoverable.

<span id="page-5-2"></span>An unsupported file is a file with a name that is not supported by Windows, such as ending with a blank or a period.

### Preparing a VM For Protection

You must prepare all VMs before deploying the AVM on the ESX host. Preparation steps include:

- Install the latest version of [required](#page-7-0) VMware tools on target VMs.
- **Enable VMware Change Block [Tracking](#page-8-0) (CBT) on target VMs.**
- **Enable [Windows](#page-10-0) Remote Desktop Protocol (RDP) on target VMs.**

These steps are required in order to avoid any issues with protecting VMs. Failure to prepare or confirm the preparedness of VMs may result in the following:

- Failure to successfully complete replication jobs.
- Unable to directly access the VM desktop in the Virtual Office.

### <span id="page-7-0"></span>Install Latest VMware Tools

All VMs to be protected must have the latest VMware tools version installed.

To install the latest VMware tools:

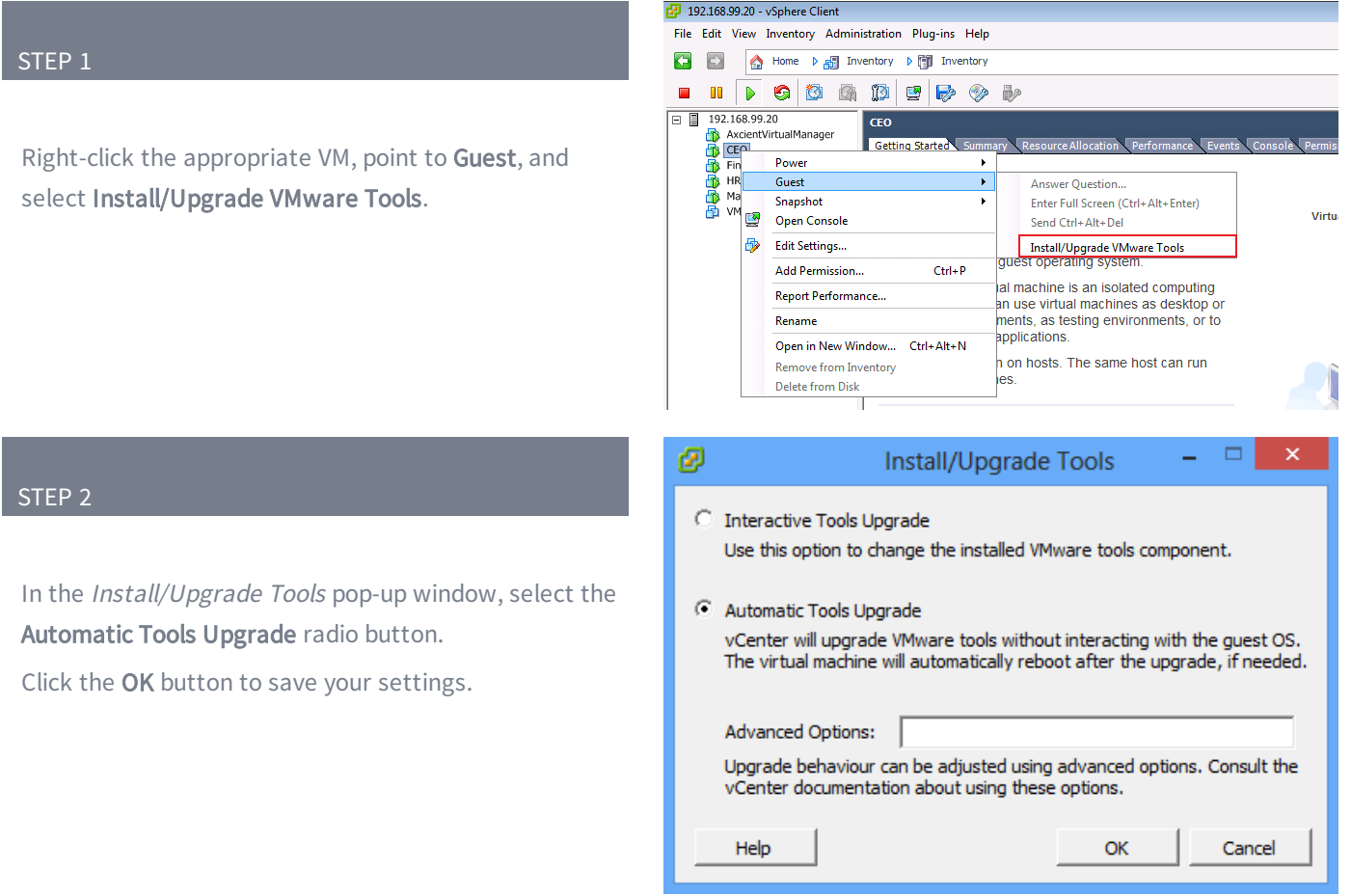

### <span id="page-8-0"></span>Enable Change Block Tracking (CBT)

Change Block Tracking (CBT) is automatically enabled on the target VMs after the AVM is deployed on the ESX host and the initial seed replication job begins.

In the event you would like to confirm that CBT is enabled on the VMs, follow the steps listed below. Before you can enable CBT, the target VM must be powered off. You can confirm CBT settings when the VM is online or offline.

To enable or confirm that CBT is enabled on a vSphere web client (5.5 or higher):

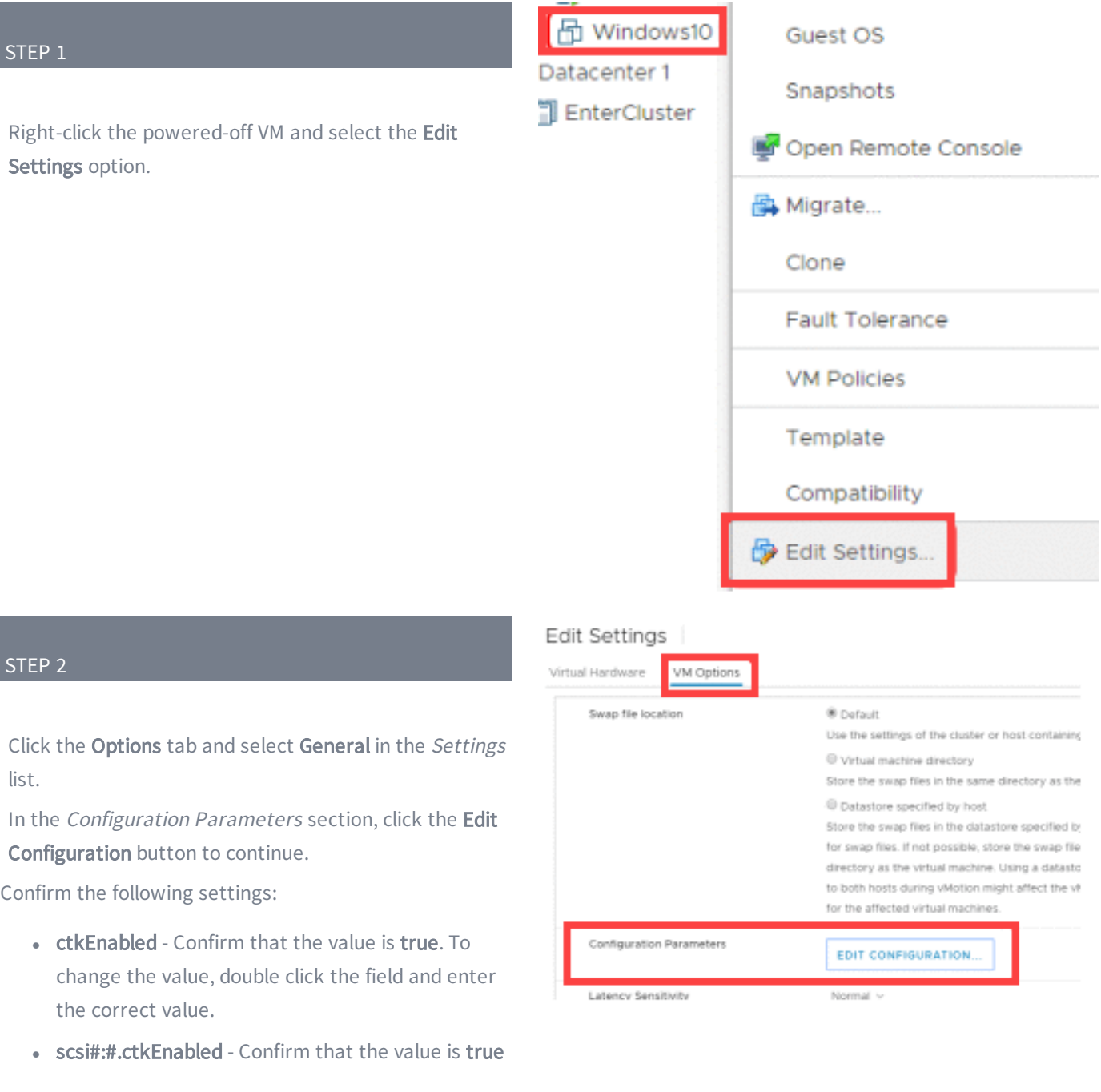

for all drives in the VM. To change the value, double click the field and enter the correct value.

Click the OK button to save your settings.

### <span id="page-10-0"></span>Enable RDP Connection

You must enable the Allow users to connect remotely to your computer option in order to use a Remote Desktop Protocol (RDP) agent to access devices in the Virtual Office recovery tool. Using an RDP agent is the only way you can directly access the desktop of a virtualized device in the Virtual Office. Because of this, if this option is not enabled on the original device when a replication job occurs, and you select a restore point in the Virtual Office without this option enabled, you will not be able to RDP into the virtualized device in the Virtual Office.

To enable Remote Desktop on a device:

#### STEP 1

On the device, launch Control Panel, navigate to System and Security, and select System.

In the System window, click Remote Settings.

#### STEP 2

In the Remote Desktop section, check the Allow remote connections to this computer checkbox.

Please note that the specific steps may differ from Microsoft OS to OS. However, the Allow remote connection option will still be located in the Remote section of the System Properties screen.

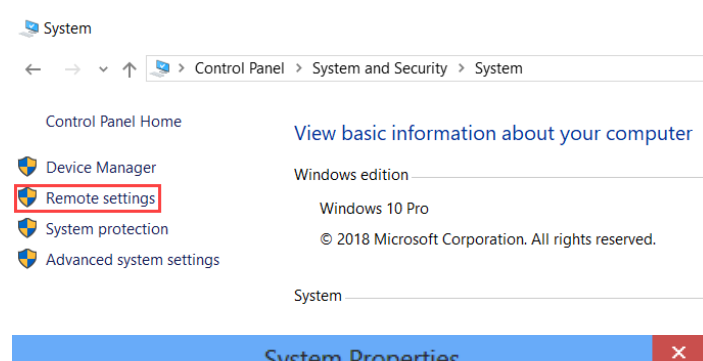

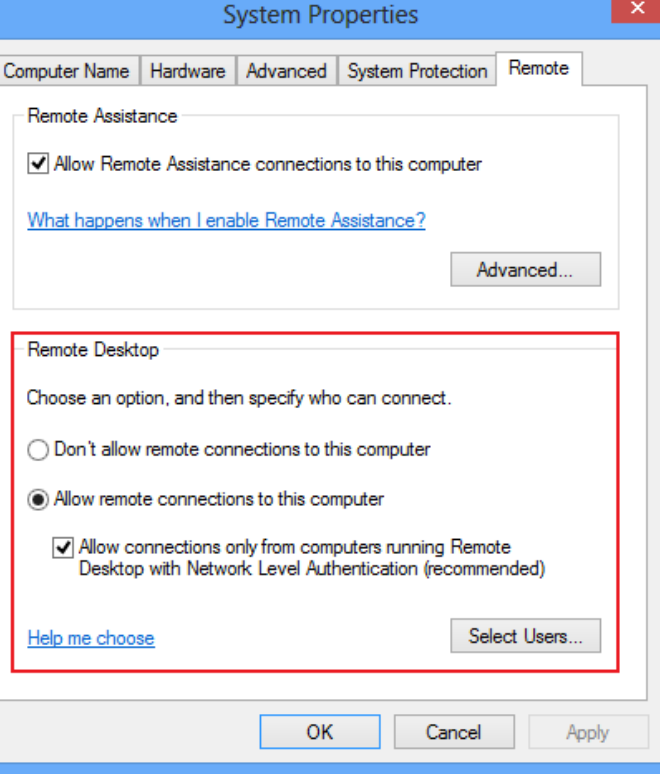

## <span id="page-11-0"></span>**Setting Up a New Service**

After you complete each preparation step, you can begin to set up a new Fusion service.

To set up a new Service:

### STEP 1

Navigate to the Axcient Web Application Dashboard and expand the Activities of Interest section.

Click to expand the New Service activity and then click the Start Protecting link.

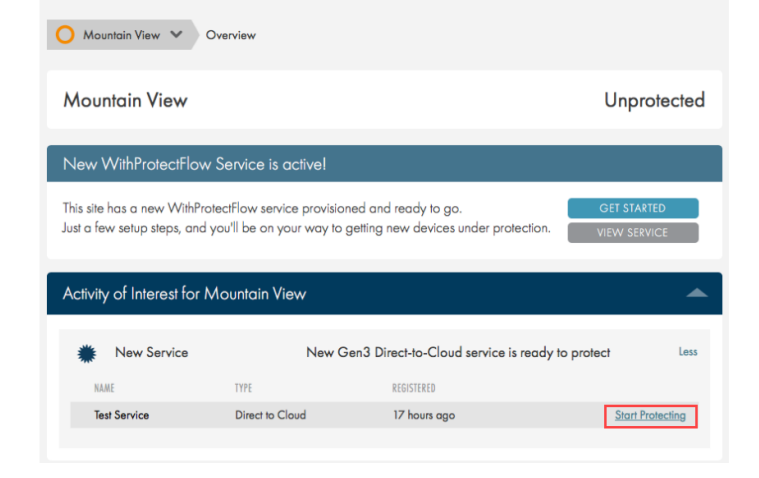

#### AXCIENT FOR ENTERPRISE SERVICE SETUP

#### STEP 2

In the Setup pop-up window, click the Let's Do It button to begin the configuration process.

#### Welcome! Let's set up your new service.

In the next few screens, we'll be configuring and reviewing your Axcient Virtual Manager (AVM) service. <sup>O</sup>

At the end of the setup, you'll be able to download and install your AVM on an<br>ESX Host to protect VM devices.

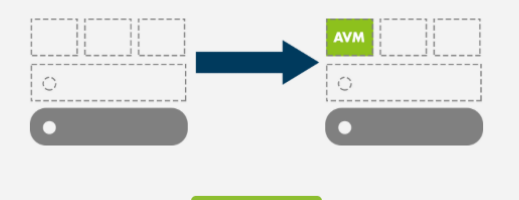

You will be presented with the End User License Agreement.

After you review the agreement, click the I Agree button.

### AXCIENT FOR ENTERPRISE SERVICE SETUP

#### Let's get things officially started.

Please read and accept the following EULA to continue.

Axcient, Inc. End User Agreement IMPORTANT - THIS IS A LEGAL AGREEMENT. YOU ARE AGREEING TO BE BOUND BY THE TERMS OF THIS AGREEMENT. Please read this entire agreement carefully before using the Axcient service; you<br>are accepting and agreeing to be bound by the terms of this Agreement. 1. Provision of Service. 1.1 Axcient hereby agrees to provide to you during the term of this Agreement the

### AXCIENT FOR ENTERPRISE SERVICE SETUP

#### STEP 4

In the Settings Review screen, configure the Service Alias and Bandwidth Limitation settings.

The default QoS settings are 10 Mbps during business hours and Unlimited during non-business hours.

To edit settings, click the Edit link in the appropriate field.

#### Review the global default settings

 $This settings can later be changed or overridden for individual  $\Delta\text{VM}/\text{devices}$  to change the behavior.$ 

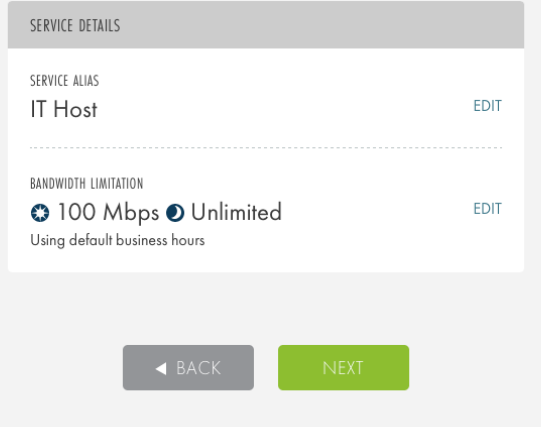

### STEP 4a - Alias Configuration

In the Service Alias field, enter the preferred Service alias.

The Entitlement field cannot be edited because it is a paid-for-feature. To increase or otherwise change entitlements, please contact an Axcient sales representative.

These changes will be applied automatically. When you are finished, click the Save link.

#### AXCIENT FOR ENTERPRISE SERVICE SETUP

#### Review the global default settings

This settings can later be changed or overridden for individual AVM/devices to change the behavior.

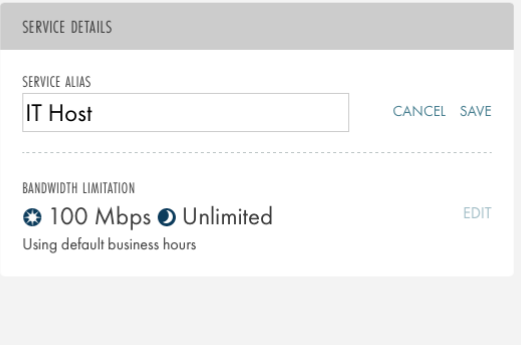

#### STEP 4b - Bandwidth Configuration

Configure WAN bandwidth usage for replication jobs during business and non-business hours.

For business hours, Axcient recommends setting a bandwidth that will not interfere with day-to-day business operations.

For non-business hours, Axcient recommends setting the limit to No Limit so replication jobs complete quickly. When you are ready, click the Save button to save all changes and return to the previous screen.

### AXCIENT FOR ENTERPRISE SERVICE SETUP

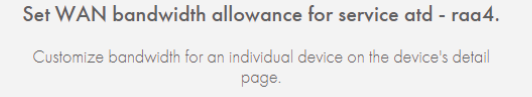

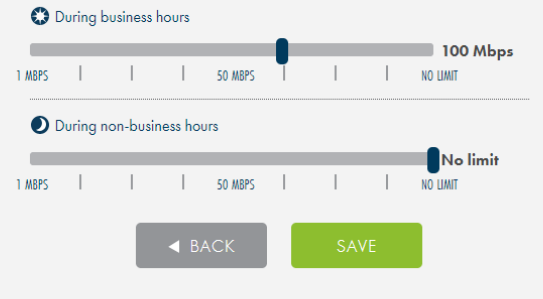

Configure when the initial seed replication job and replication will occur.

In the Initial Seed section, select when initial seeding will take place. Please note that initial seeding may take a long time to complete for large devices, and can impact day-to-day operations.

You can select from the following options:

- Start Seeding Immediately The initial seed replication job will begin as soon as a device is protected.
- Delay Seeding Until Later Delay the initial seeding job to the set day and time.

In the Run Replication Every section, select when replication will occur. You can select from the following options:

- Time Period The time between each replication job.
- At All Times Always follow the same replication schedule.
- On specific days and times Follow the replication schedule on specific days and times.

When you are ready, click the Next button.

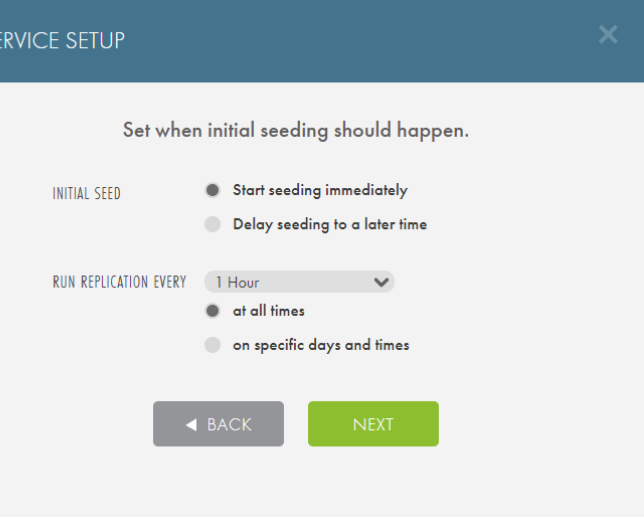

 $\blacksquare$  1 HOUR

### STEP 6

Configure the alert thresholds that determine when an Axcient Virtual Manager (AVM) and a device fall out of the protection threshold.

- AVM Network Connectivity Loss Configure how long an AVM can lose connectivity before entering a Warned health status state.
- Most Recent Device Cloud Restore Point Configure the length of time between two successful device restore points before the device enters a Troubled health status state.

When you are ready, click the Next button.

#### AXCIENT FOR ENTERPRISE SERVICE SETUP

Verify health threshold settings for this service.

- These settings will be applied to all devices protected by this service, but you can always set custom thresholds per device or AVM.
- AVM will become warned if it loses network connectivity for more than:

### 1 HOUR | | | | | | | | | 24 HOURS Device's most recent recovery point is older than: **1 HOUR**

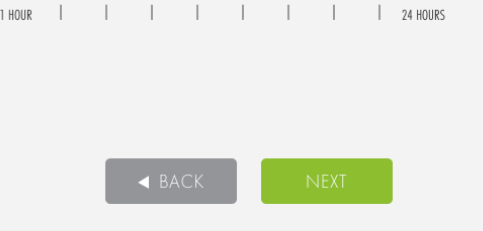

#### <span id="page-15-0"></span>STEP 7

When you have finished the setup process, you will be presented with a link to download the Axcient Virtual Manager (AVM).

The AVM must be deployed on the ESX on which all the target VM devices are located.

Copy the link to download the AVM agent, and proceed to the How to [Deploy](#page-16-0) the AVM Agent section for more information.

### You're All Set! Time to install your Axcient Virtual Manager. https://fw-one1.axuptiva.net/d2c\_agent/eyJ:

AXCIENT FOR ENTERPRISE SERVICE SETUP

Download the AVM and deploy it on the ESX host to start protecting devices. Copy and share the link to deploy on other hosts. Learn more about best practices to protect your devices.

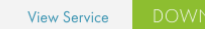

## <span id="page-16-0"></span>How to Deploy the AVM Agent

The Axcient Virtual Machine (AVM) is a VM that is deployed on the same ESX host as the target devices. A single AVM can only protect a single ESX host and the VMs located on it. If you need to protect multiple ESX hosts, deploy an AVM on each separate host.

The AVM is generated as an OVA file from the Axcient Web Application. When the OVA is generated, you must create a VM on the target host using the OVA file. Once deployed, the AVM will automatically detect all VMs present on the ESX host and begin the protection process. The AVM relays the replicated data of the protected devices to the Axcient Cloud.

Please note that if the AVM is offline, or otherwise nonoperational, replicated data will not be transmitted to the Axcient Cloud and replication jobs will fail.

<span id="page-16-1"></span>The AVM agent is not a local appliance; replicated data is not stored locally on the AVM.

### AVM Sizing Considerations

The AVM sizing consideration matrix is designed to help you successfully plan the technical resources required to meet business recovery point objectives and requirements. These sizing considerations are for the AVM virtual machine that is created in order to replicate date of protected the ESX host and the target devices to the Axcient Cloud.

The matrix below is a guideline for how to allocate resources for the AVM virtual machine given a number of target guest VMs and your RPO needs.

Be aware that these are guidelines and other factors might affect the total RPO time such as network bandwidth and hardware limitations.

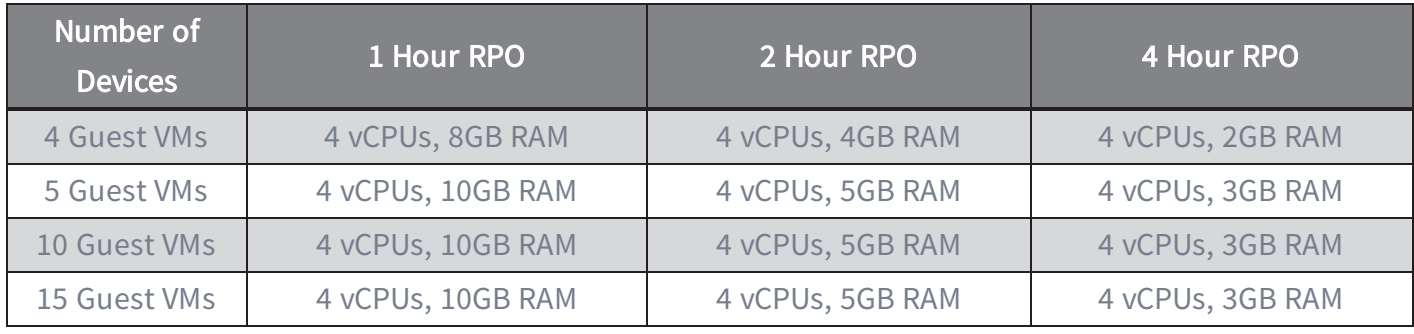

To deploy the AVM agent:

Note: These instructions will vary depending on your version of vSphere.

You will first need to capture the AVM Agent Installation link in one of the following locations:

- At the completion of the initial service [deployment](#page-15-0) [process](#page-15-0).
- On the Service Details page, located in the Service at <sup>a</sup> Glance section.

Click the Click to Highlight button to copy the link.

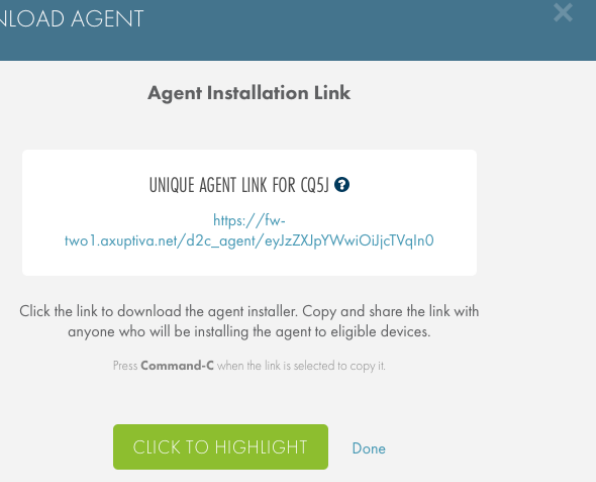

**DOWN** 

### STEP 2

Paste the AVM Agent Installation link in your preferred Internet browser to download the AVM agent OVA file.

The AVM agent OVA file will be downloaded to the local device. Be sure that the device has access to the ESX host through vSphere.

Make note of where the AVM agent OVA file is downloaded.

A C Mtps://fw-two1.amptivs.net/d2c,  $D = \Box$  C Axcient D2C Agent Downlo... X  $\overline{a}$ Your Axcient Direct to Cloud Agent installer is getting ready! ō ò  $\bullet$ **AXCIENT** 

Log in to the vSphere Client (either Web or Windows).

To begin deploying the AVM agent, click the File menu and select Deploy OVF Template.

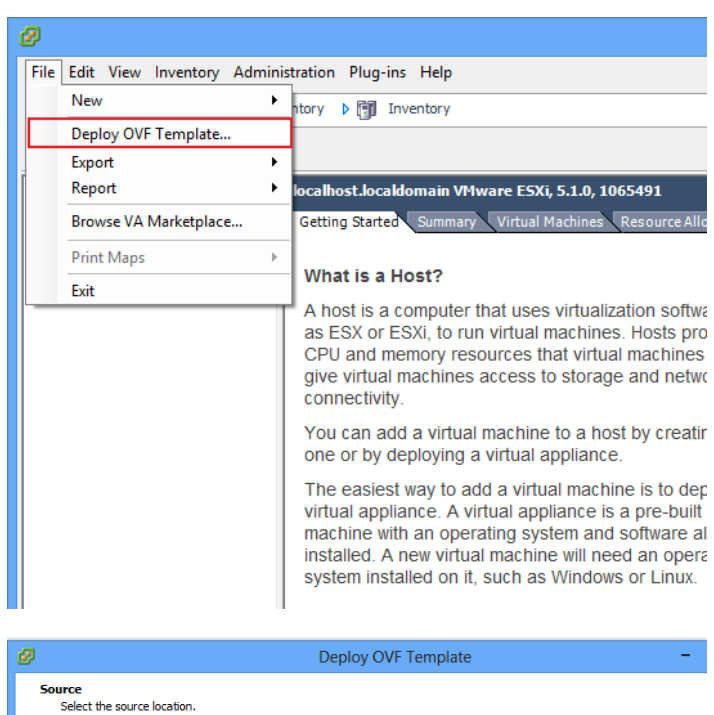

### STEP 4

STEP 5

OVF template details. Click Next to continue.

On the Source page, click the Browse button to navigate and select the downloaded AVM agent OVA file. Click Next to continue.

On the OVF Template Details page, review the specific

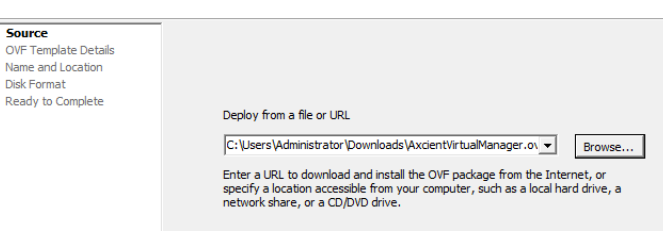

### ø

### Deploy OVF Template

AxcientVirtualManager

### **OVF Template Details**

Ready to Complete

Verify OVF template details.

#### Source **OVF Template Details** Product: Name and Location Disk Format Network Mapping

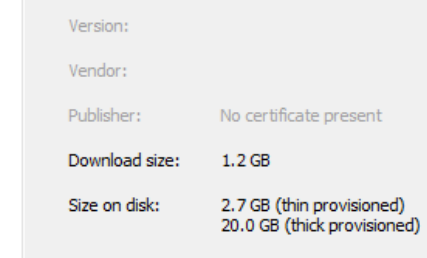

Description:

On the Name and Location page, type a descriptive name for the AVM.

Click Next to continue.

### ø

ø

**Disk Format** 

### Deploy OVF Templat

#### **Name and Location**

Specify a name and location for the deployed template

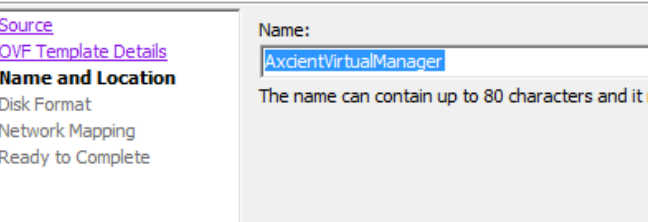

Deploy OVF Template

#### STEP 7

On the Disk Format page, select the preferred provision type.

Axcient recommends selecting Thick Provision Eager Zeroed.

Thin Provision might also work, but it is not recommended from an AVM resource utilization.

Click Next to continue.

#### STEP 8

On the Network Mapping page, select the appropriate VM network.

The AVM must be on the same network as the target VMs that will be protected.

Click Next to continue.

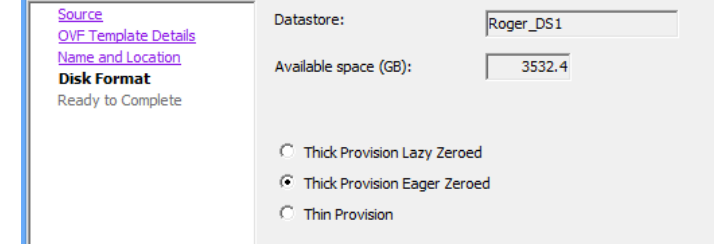

In which format do you want to store the virtual disks?

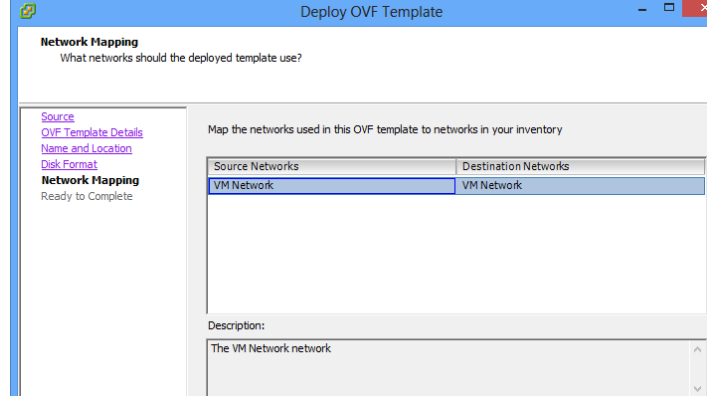

On the Ready to Complete page, review the OVF details. When you have confirmed the OVF details, click the Finish button.

Power on the AVM.

#### STEP 10

When the AVM agent VM has been powered on, navigate to the Axcient Web Application Dashboard.

Expand the Activities of Interest section to view the New AVMs alert.

Hover your mouse over the right-hand side of the alert to expose the Enter Credentials link, and then click the link.

#### STEP 11

Enter the ESX host credentials where the AVM agent is located:

- ESX Hostname/IP Address Enter the host name or IP address of the ESX host where the AVM agent and the target devices are located.
- ESX Host Username Enter the ESX host username.
- ESX Host Password Enter the ESX host password.

If the ESX host belongs to a vCenter, click the My Host Belongs to a vCenter checkbox and enter the following:

- vCenter Hostname/IP Address Enter the hostname or IP of the vCenter where the target ESX host is located.
- VCenter Username Enter the username for the vCenter where the target ESX host is located.

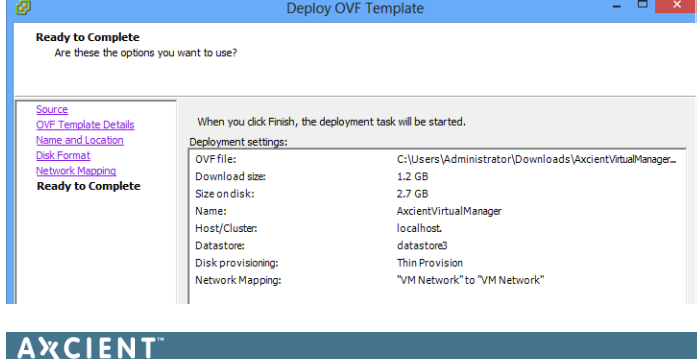

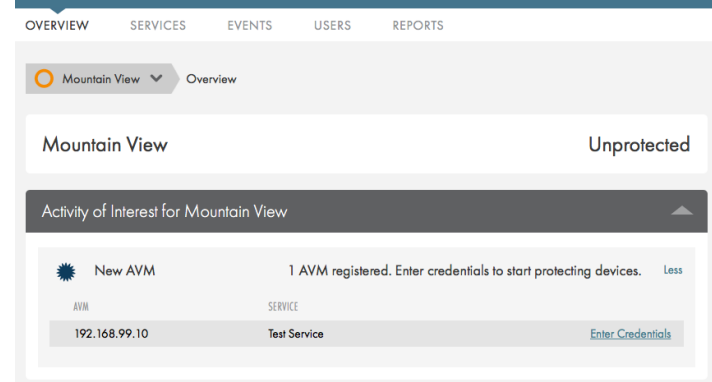

#### ENTER CREDENTIALS FOR 192.168.99.203

W.

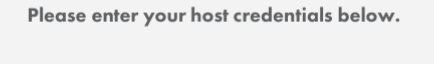

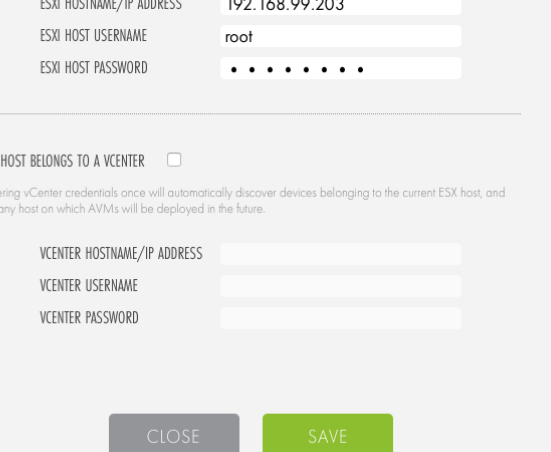

• vCenter Password - Enter the password for the vCenter where the target ESX host is located.

## <span id="page-22-0"></span>Custom AVM Configurations

You can configure custom AVM settings that override settings configured in the Service Configurations page. You can configure the following custom settings for each AVM:

- Enable Custom Bandwidth Limits
- Enable Custom Replication Settings

To configure custom AVM settings:

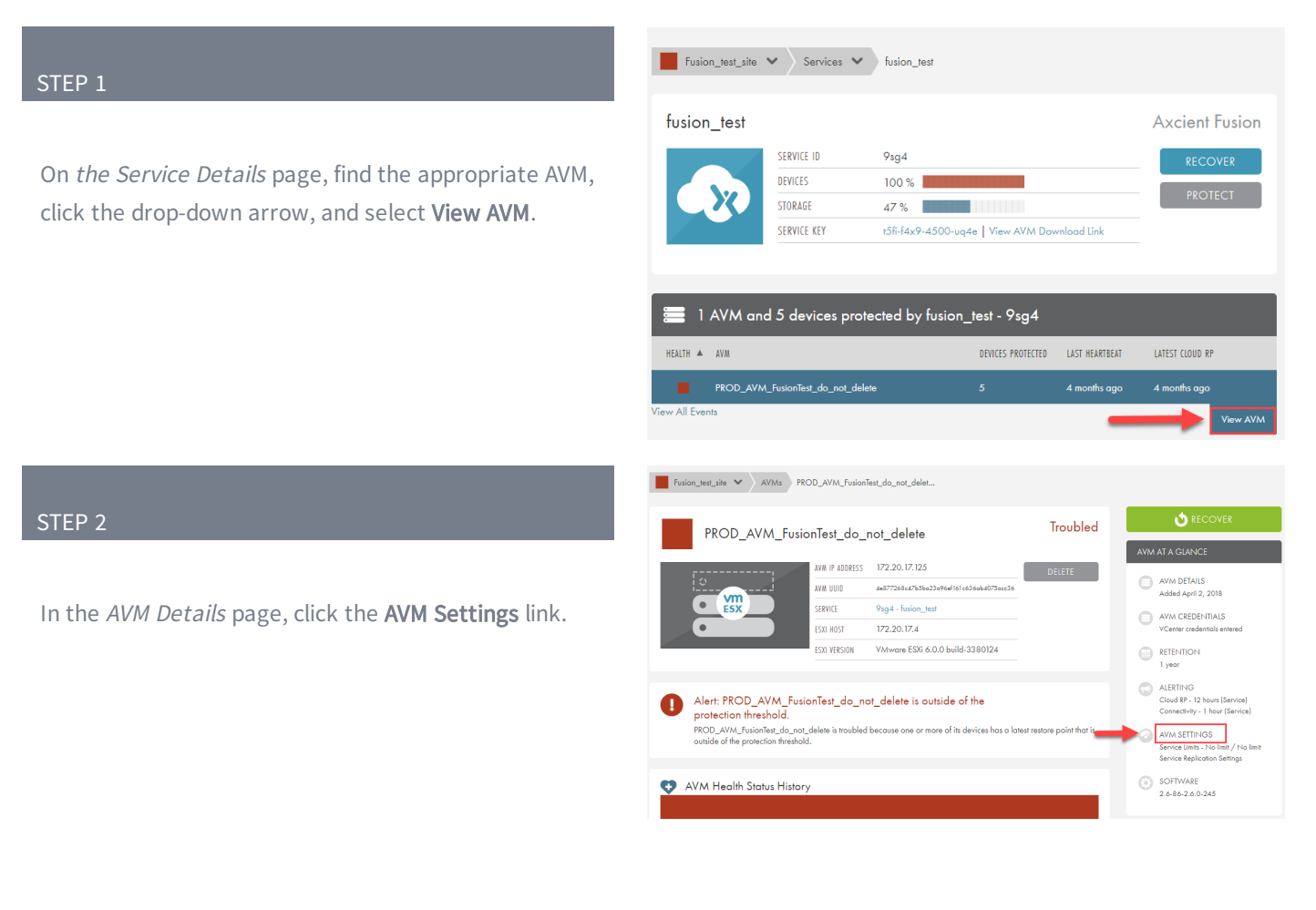

In the Custom AVM Settings pop-up window, set custom settings for the AVM, which will override settings configured in Service Configurations.

- Click the Enable Custom Bandwidth Limits checkbox to define bandwidth limits for both business hours and non-business hours.
- Click the Enable Custom Replication Settings checkbox to define custom replication settings. You can optionally configure custom replication settings for specific days and times.

Click the Save Custom Limits button to save your changes.

### **CUSTOM AVM SETTINGS**

#### Set custom bandwidth limits for PROD\_AVM\_FusionTest\_do\_not\_delete

Custom setting for this AVM will override the setting configured in Service Configurations.

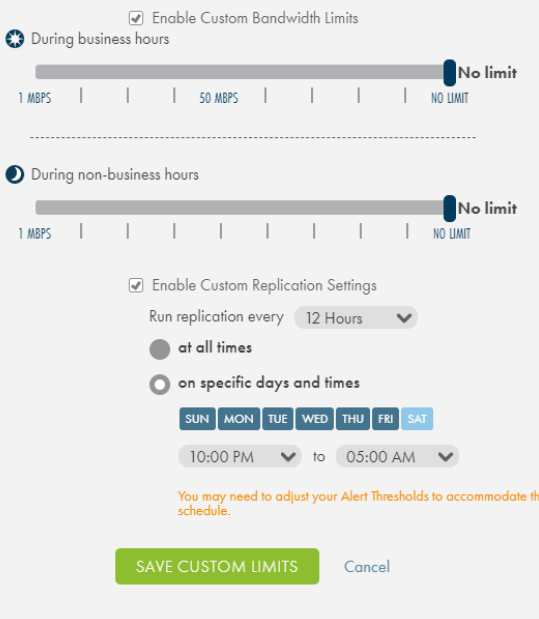

## <span id="page-24-0"></span>Configure Service Settings

You can configure Service Settings of an Axcient Service, giving you granular control over your Protection Policy. This includes configuring when backup jobs occur, what it means for a device to fall out of protection threshold, and what kinds of alerts are sent to which recipients.

Axcient lets you quickly protect many VMs on an ESX host using a pre-configured Service Protection Policy that is automatically applied to the target VMs.

The ability to configure the Protection Policy powers Axcient's Manage by Exception philosophy by allowing you to define a protection threshold. Once configured, notifications will appear on the Web App Dashboard and Service Details page of the appropriate Service, as well as in emails to dedicated team employees, if configured.

All 1 Services

Configurations are not permanent and can be changed at any time to accommodate a dynamic environment.

To access the Service Configuration page:

### STEP 1

On the Axcient Web Application, click the Services tab in the top navigation menu.

On the Services page, find the service to be configured, click the drop-down menu, and select View Service.

### STEP 2

On the Service Details page, click the Configure Service button. You can then update the following settings:

- Service Settings
- Service-Wide Alerts and Thresholds
- Service-Wide Protection Policy
- Bandwidth and QoS (Quality of Service)
- Business Hours
- Time Zone
- Notification Configuration

### <span id="page-24-1"></span>Service Settings

The Service Settings section of the Configure Service page allows you to configure a few key settings, including:

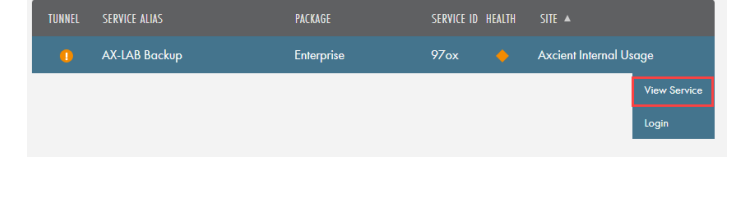

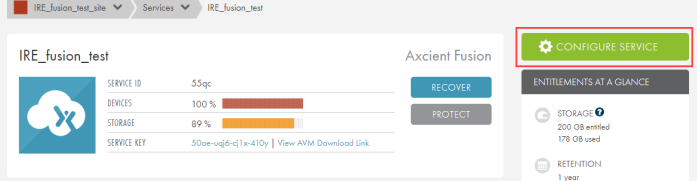

- Alias Configure the name of the Service as it appears in the Axcient Web Application.
- . Auto-Protect Devices that are protected under this service will automatically inherit the Protection Policy Defaults configured under the service.

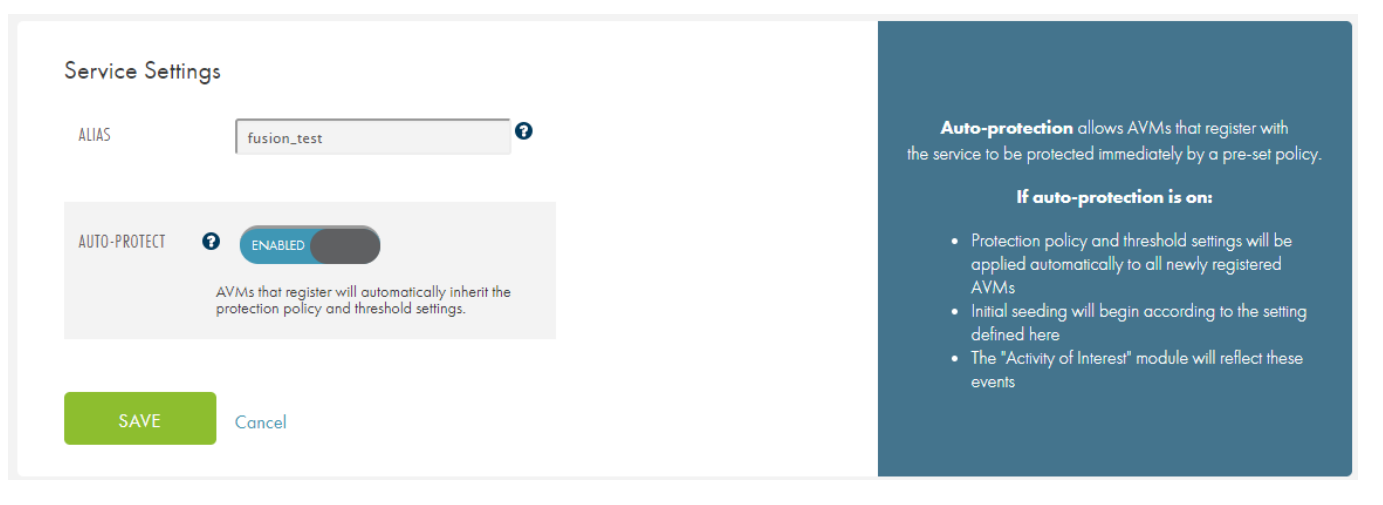

#### *Figure 1 -* Service Settings Configuration Section

### <span id="page-26-0"></span>Service-Wide Alerts & Thresholds

The Service-Wide Alerts and Thresholds section of the Configure Service page allows you to define a device protection threshold under a specific Axcient Service. You can configure:

- AVM Network Connectivity Loss Configure how long an AVM can lose connectivity for before falling in to a Warned health status.
- Device Most Recent Cloud Replication Point Configure how old the most recent cloud restore point can be before the device falls in to a Troubled health status.

Additionally, a non-configurable alert will effect the health status of a device:

• Device Recent Restore Point Warning - A device will fall in to a Troubled health status state when the most recent restore point completed successfully with warnings.

*Figure 2 -* Service-Wide Alerts & Thresholds Configuration Section

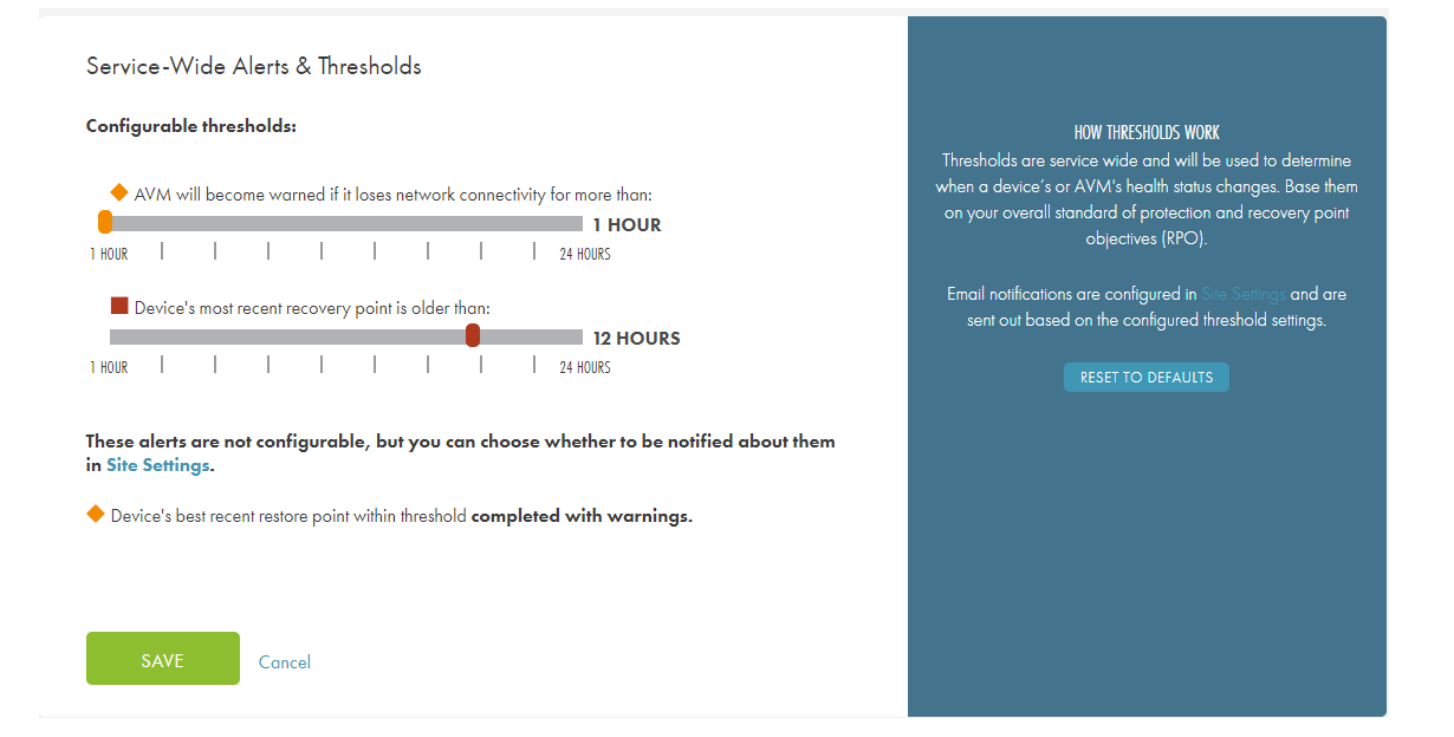

### <span id="page-27-0"></span>Protection Policy Defaults

The Protection Policy Defaults section of the Configure Service page allows you to manage policy settings.

Axcient uses the Graduated Retention method of retaining data in the Axcient Cloud. You can configure the cloud retention in order to determine how long data should be stored in the Axcient Cloud. The retention options are based on the entitlements purchased. In order to increase the amount of time data can be retained in the Axcient Cloud, you must contact their Axcient account manager or contact **Axcient [Support](http://www.axcient.com/support)**.

You can also configure when the initial seeding job will begin. You have the following options:

- Start Seeding Immediately This will begin the initial seed replication job as soon as the AVM has been deployed and the target VMs have been detected.
- Delay Seeding to a Later Time You can configure a specific day and time for the initial seed replication job to begin. The seeding job will begin as soon the configured date and time is reached, based on the Time Zone specified in the Time Zone configuration section.
- . Run Protection Every You can specify protection frequency, choosing to run the same protection schedule at all times or on specific days and times.
- AVM Replication Setting You can configure the AVM replication schedule. By default, the AVM will attempt to perform an application-consistent snapshot of protect devices. Alternatively, you can configure crash-consistent snapshots.
	- An application-consistent snapshot process involves using VSS writers, which the application(s) will respond to by flushing all memory content and I/O operations so the application is consistent. This means that buffers are flushed, operations are completed, files closed, etc. This results in no data in the memory or any operations being lost in the snapshot process. Once the snapshot is complete, the VSS writers will then tell the application to resume normal operations.

An application-consistent snapshot takes the most up-to-date snapshot of the device to include, rather than ignore, any in-process operations in the replication. This is most suited for database applications.

• Crash-consistent snapshot means that the snapshot is not application consistent and data would be preserved but any transaction in memory and not committed to the disk will be lost. The crash-consistent shapshot will replicate the device data as-is, and when recovered, will restore the data in the same system state as when the snapshot was taken. No pending operations, open files, or unfinished business will be replicated or restored. If there is data in the memory or if there are I/O operations in process or pending, the crashconsistent snapshot will ignore them.

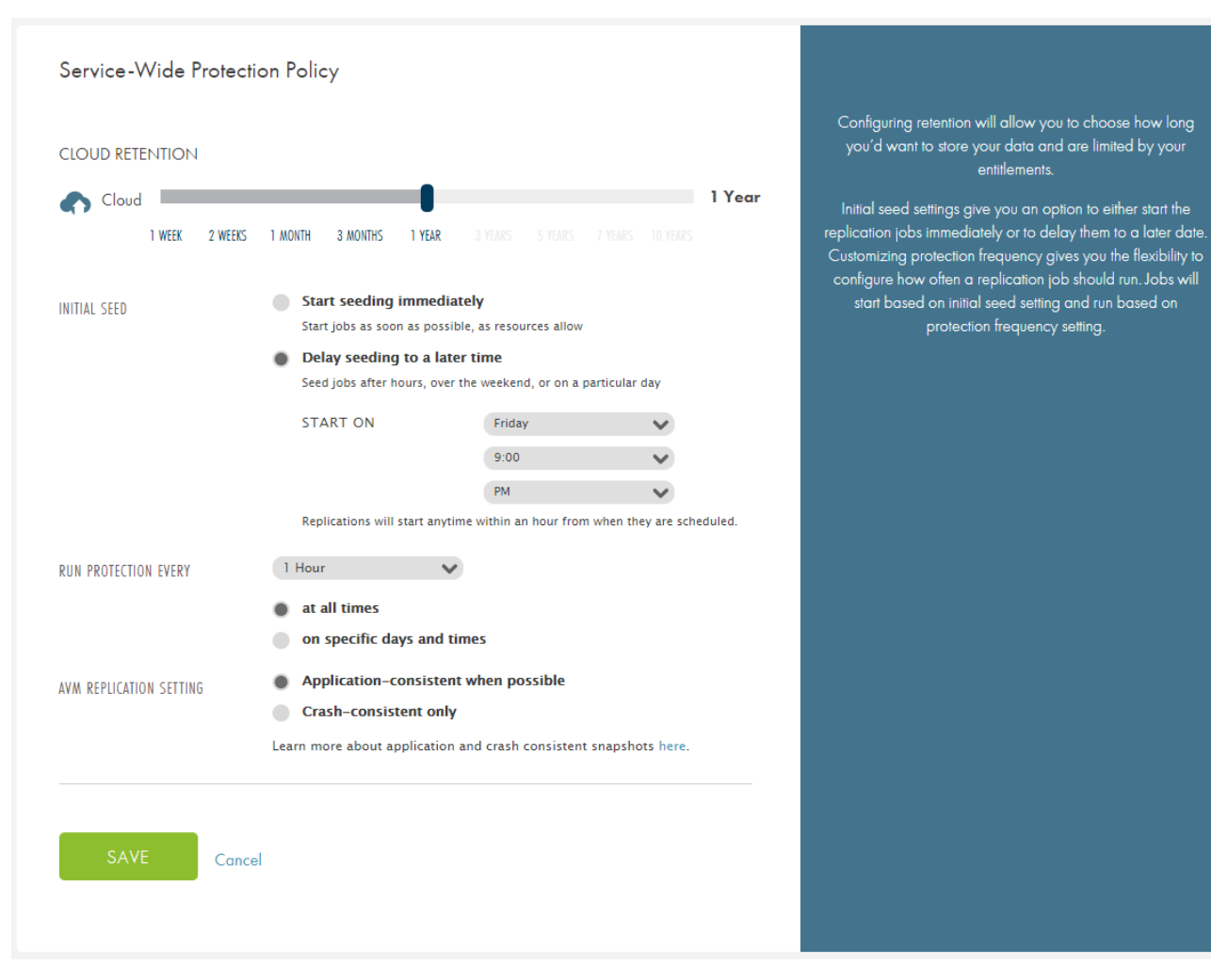

#### *Figure 3 -* Protection Policy Default Configuration Screen

### <span id="page-29-0"></span>Bandwidth/QoS (Quality of Service)

The Bandwidth and QoS section of the Configure Service page allows you to configure the bandwidth usage settings for cloud replication jobs during business and non-business hours.

- During business hour Set how much bandwidth usage the cloud replication job can use during business hours. Axcient recommends configuring a lower bandwidth threshold so the replication jobs do not interfere with the device and network connectivity that may effect day-to-day operations.
- During non-business hours Set how much bandwidth usage the cloud replication job can use during non-business hours. Axcient recommends configuring a higher bandwidth threshold so that the replication jobs can complete quickly.

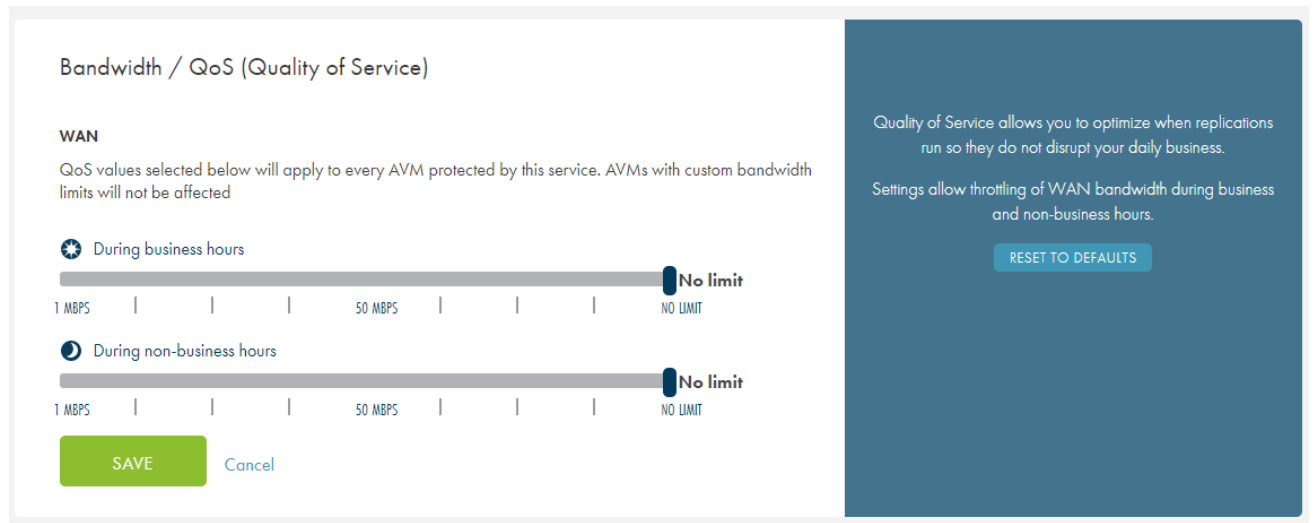

#### *Figure 4 -* Bandwidth/QoS (Quality of Service) Configuration Screen

### <span id="page-29-1"></span>Business Hours

The Business Hours section of the Configure Service page allows you to configure the business hours for the service. The business hours configuration works in tandem with the Time [Zone](#page-31-0) and [Protection](#page-27-0) Policy Default settings to automatically begin replication jobs on schedule.

The business hours configuration should reflect the accepted business hours of the Site where the target devices are being protected.

#### *Figure 5 -* Business Hours Configuration Screen

#### **Business Hours**

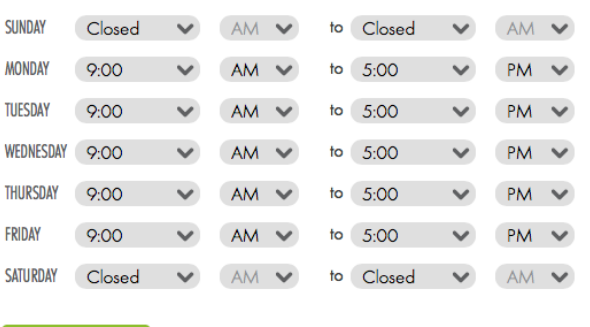

Cancel

Time settings allow you to change your business' hours of<br>operation.

Business hours are used in tandem with QoS to give you<br>control over bandwidth usage. You can change each day of<br>the week's hours of operation with an option to be 'Closed'.

### <span id="page-31-0"></span>Time Zone

The Time Zone section of the Configure Service page allows you to configure the time zone where target devices protected by the service are located. The time zone configuration works in tandem with the **[Business](#page-29-1) Hours** and **[Protection](#page-27-0) Policy** [Defaults](#page-27-0) settings to automatically begin replication jobs on schedule.

In the Service Time Zone drop-down menu, you can configure the time zone which will be applied to all devices protected by the service. All replication jobs, and other time-dependent configurations will operate based on the time zone configured here.

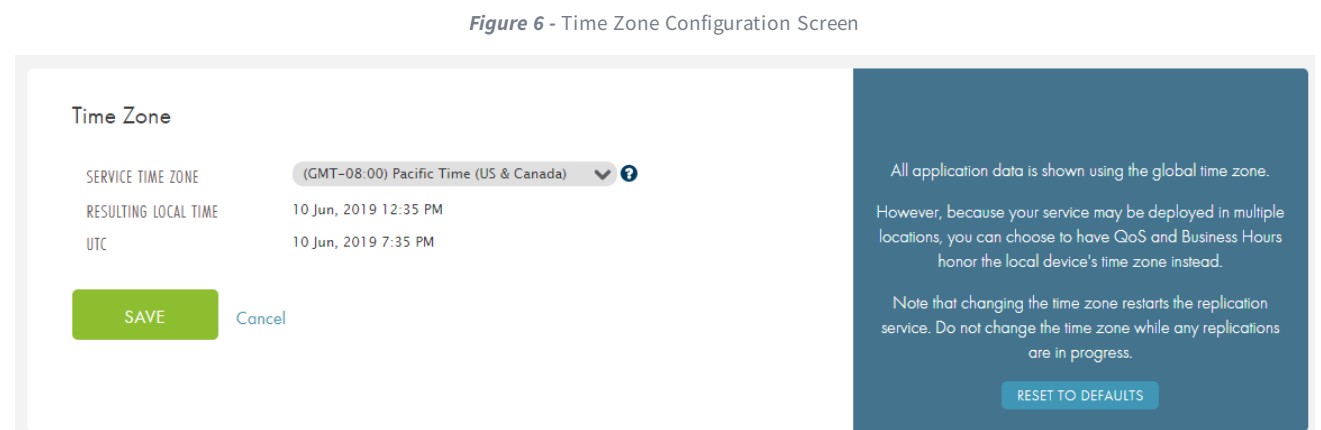

### <span id="page-32-0"></span>Notification Configuration

The Notification Configuration section of the Configure Service page allows you to configure notifications so that you stay informed of significant changes in the status of a device. These triggers are based on Alert Configurations.

The following notifications are generated:

- Warned Action may need to be taken to prevent replications from becoming troubled.
- Troubled The most recent recovery point is older than threshold defined for the service.

You can enter one or more email addresses where notifications will be delivered.

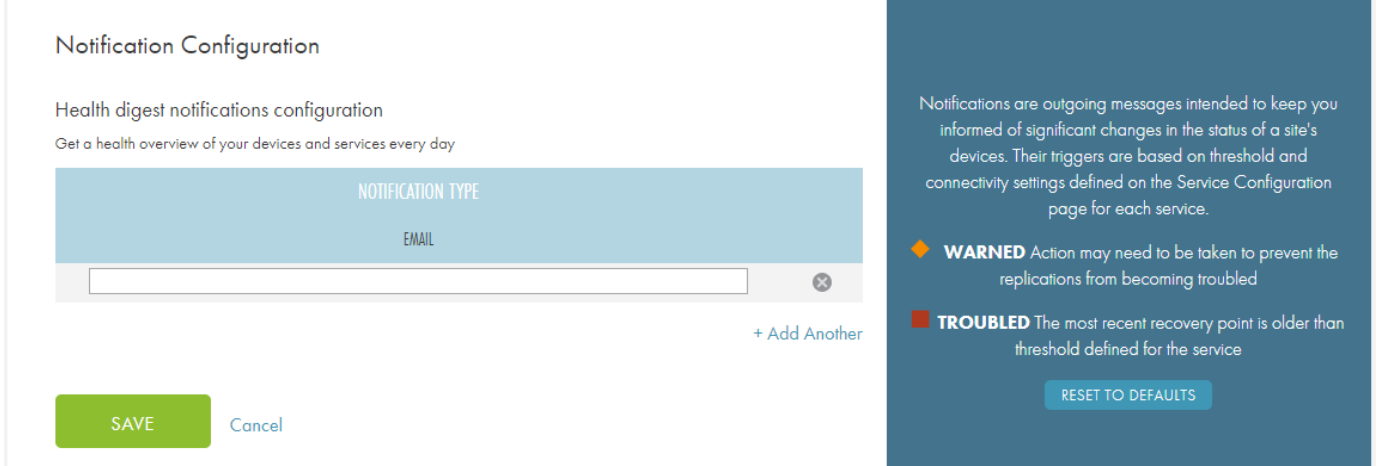

## <span id="page-33-0"></span>Configure Site Settings

You can configure the Sites Settings that will apply to all protected services and devices registered under the Site.

To access the Site Settings page:

### STEP 1

On the Axcient Web Application, click the Sites tab in the top navigation menu.

On the Sites page, click the Details button for the target Site.

#### STEP 2

On the Site Details page, click the Settings button under the Account at <sup>a</sup> Glance section.

You will be able to configure the following settings:

- Notification Configuration
- PSA Tool

### <span id="page-33-1"></span>Notification Configuration

In the Notification Configuration section of the Site Settings page, you can configure notifications for one or more users. These notifications include devices, cloud replication jobs, and connectivity.

Emails can be configured to receive only specific kinds of alerts. This ensure that the appropriate team members receive the alert notifications and can take appropriate steps to resolve them.

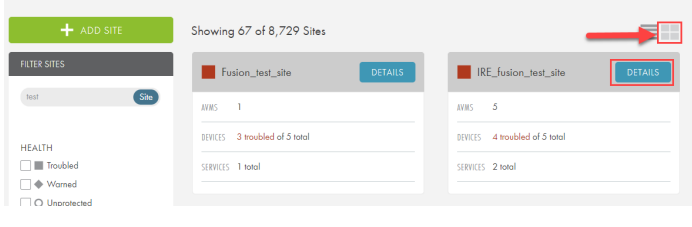

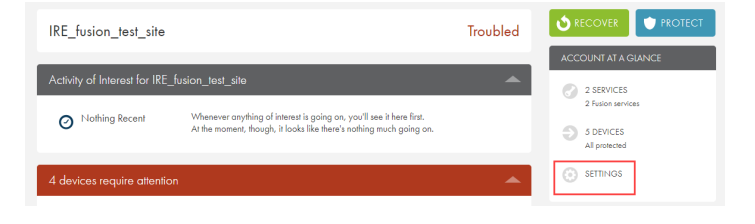

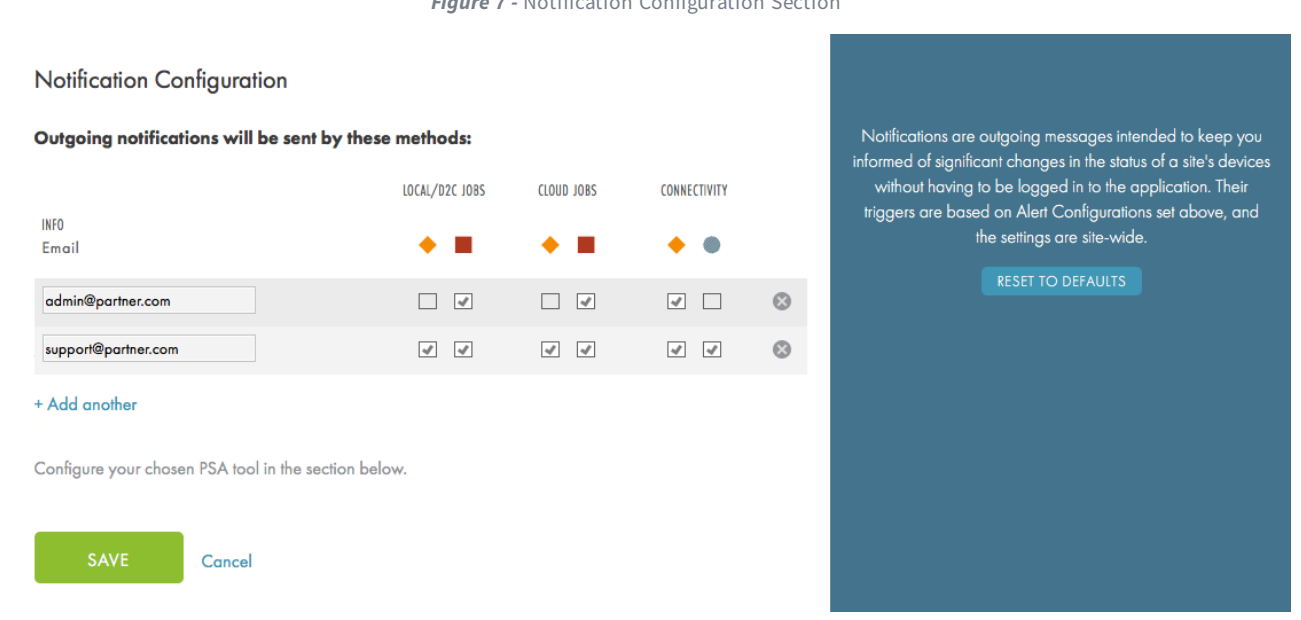

*Figure 7 -* Notification Configuration Section

### <span id="page-34-0"></span>PSA Tool

In the PSA Tool section of the Site Settings page, you can integrate the Autotask and ConnectWise Professional Services Automation (PSA) tools with the Axcient protection solution. An Axcient client can only be configured with a single Autotask account or a single ConnectWise account. You will not be able to configure an Axcient Service with multiple Autotask or ConnectWise accounts.

Additionally, you cannot have both Autotask and ConnectWise PSA tools operating at the same time on a single Site. You will need to select a single PSA tool to integrate with each Site.

For complete instructions, please reference the **PSA Tool [Integration](#page-41-0)** section of this guide.

*Figure 8 -* PSA Configuration Section

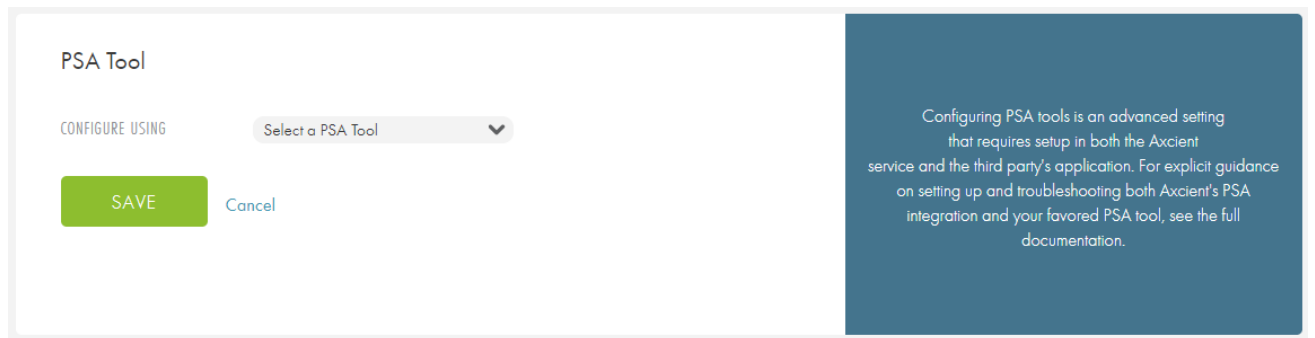

# <span id="page-35-0"></span>Stop Replication Jobs

You can park a device to stop a replication job.

When you park a device while a replication job is running, the job will stop and the device will assume a parked system state. The replication job completion will still be listed in the Event page, even if the device is parked while the replication job is running.

Parking a device does not remove the device from the Web Application. Instead, it changes the system status to Parked. This does the following:

- Scheduled replication jobs will no longer occur as scheduled once a device is parked.
- Preserves all existing restore points for the device before the device was parked.

To park a device:

#### $\begin{array}{|l|c|c|}\hline \multicolumn{1}{|c|}{\text{R}}\text{E\_fusion\_test\_site} & \begin{array}{c} \multicolumn{1}{c}{} & \multicolumn{1}{c}{} \\ \multicolumn{1}{c}{} & \multicolumn{1}{c}{} & \multicolumn{1}{c}{} \\ \multicolumn{1}{c}{} & \multicolumn{1}{c}{} & \multicolumn{1}{c}{} \\ \multicolumn{1}{c}{} & \multicolumn{1}{c}{} & \multicolumn{1}{c}{} \\ \multicolumn{1}{c}{} & \multicolumn{1}{c}{} & \multicolumn{1}{c}{} \\ \multicolumn{1}{c}{} & \multicolumn{$ STEP 1 RECOVER PROTE IRE\_fusion\_test\_site **Troubled** Activity of Interest for IRE\_fusion\_test\_site On the Site Details page, click the Devices link under the Account at <sup>a</sup> Glance section. ubuntu 12-10 Device is outside of the protection threshold  $\odot$  settings ۰  $win2k8r2$  $win2k8r2$ STEP 2 10.2.165.4, 172.30.165.4 LATEST CLOUD RP 10.2.170.172 ws Server 2008 R2 On the Devices page, click to expand the desired device. Click the Park button to park the device.

### <span id="page-36-0"></span>Unpark a Device

You can unpark a parked device at any time. Unparking a device will continue the replication jobs as configured in the Protection Policy.

To unpark a device:

### STEP 1

On the Site Details page, click the Devices link under the Account at <sup>a</sup> Glance section.

### STEP 2

On the Devices page, click to expand the desired device. Click the Unpark button to unpark the device.

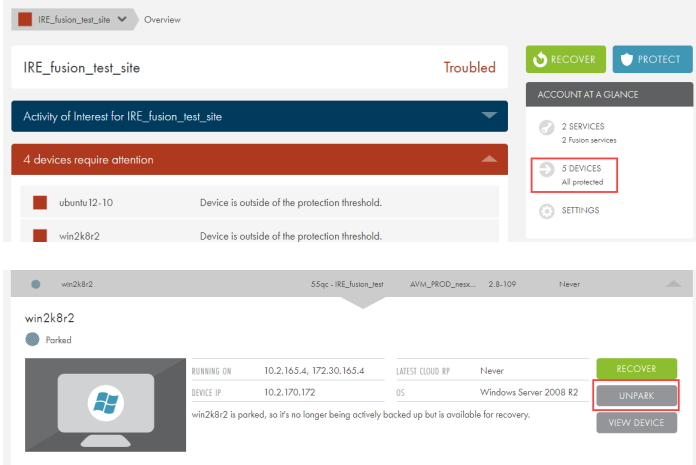

# <span id="page-37-0"></span>Delete an AVM

There may be some situations where the AVM must be deleted from the ESX host. In the event that you need to delete an AVM from the ESX host, do not delete the AVM while a replication job is in progress. It is possible that one of the client machine's disks may still be attached and this associated disk can be lost. A disk lost in this manner is not recoverable.

In order to avoid causing damage to the VMs on the ESX host, you will need to park all devices protected by the AVM. Parking a device will stop all future replication jobs from beginning. Be aware that if a device is parked while a replication job is running, the replication job will run until completion but no more replication jobs will begin thereafter. It is recommended that once all devices are parked, that you wait some time to ensure that the replication jobs have completed.

You will see the following ESX error if the AVM has been deleted while a replication job is in progress. If you see this error, then unrecoverable damage has been caused to one or more of the VMs on the ESX host:

*Figure 9 -* AVM Deletion Error

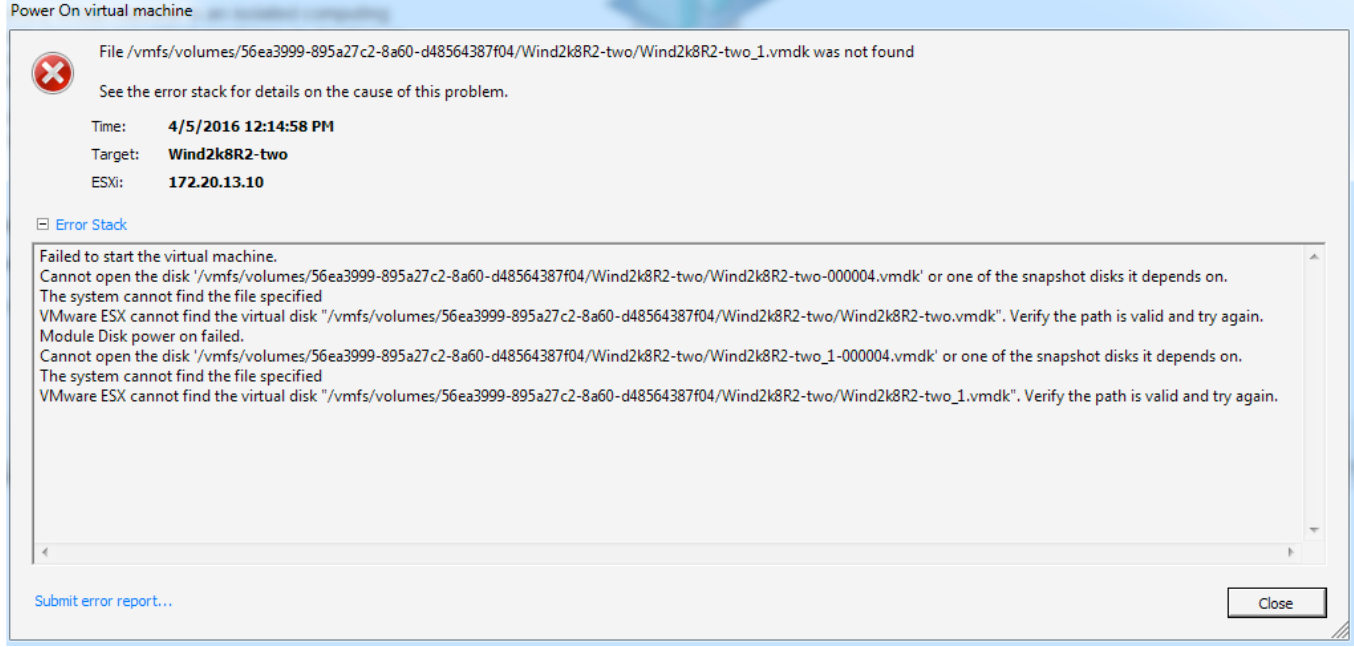

## <span id="page-38-0"></span>Unprotect a Device

If necessary, you can unprotect and delete a device from the Web Application.

#### Warning!

Clicking the Unprotect button will delete the device and all replicated data from the Axcient Cloud and Web Application. This will result in total data loss for the device. You will be unable to recover any data from the unprotected device.

To unprotect a device and delete a device from the Axcient Web Application:

### STEP<sub>1</sub>

On the Site Details page, click the Devices link under the Account at <sup>a</sup> Glance section.

### STEP 2

On the Devices page, click to select the device.

In the Device Details page, click the Unprotect button to stop protecting the device.

You will be prompted to confirm your selection.

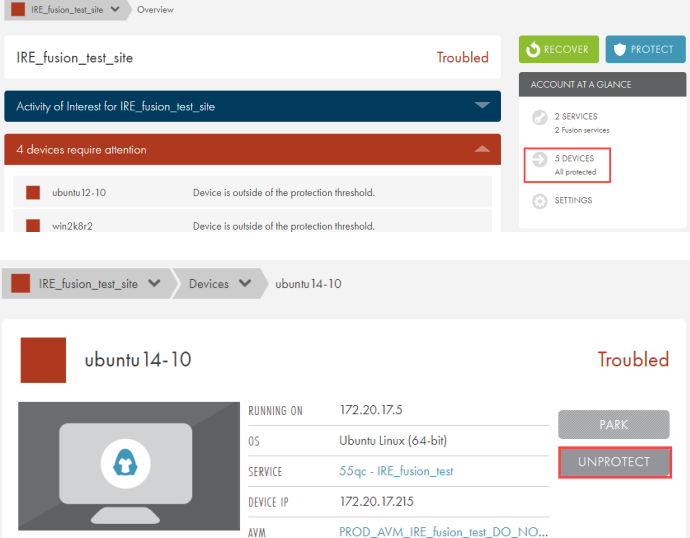

### <span id="page-39-0"></span>Re-protect a Device

You can re-protect a device on a host which has been previously unprotected. Reprotecting a device will not repopulate any recovery points from the time before the target device was unprotected.

To re-protect a device:

**STEF** 

**STEF** 

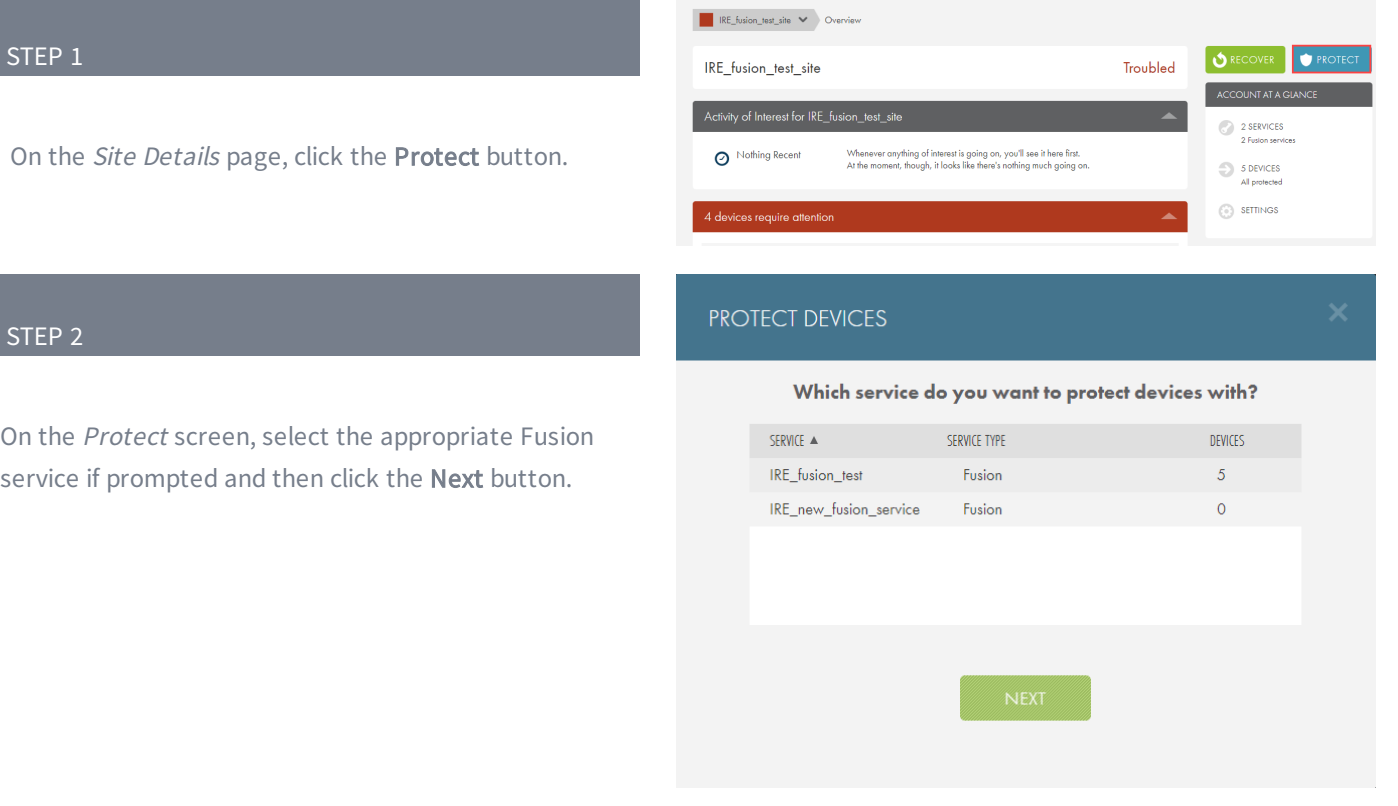

### STEP 3

On the Protect Devices screen, click the Unprotected tab and select the devices to protect.

Click the Next button to continue.

### PROTECT DEVICES ON IRE\_FUSION\_TEST

1 device is not protected yet. Select devices you want to start protecting

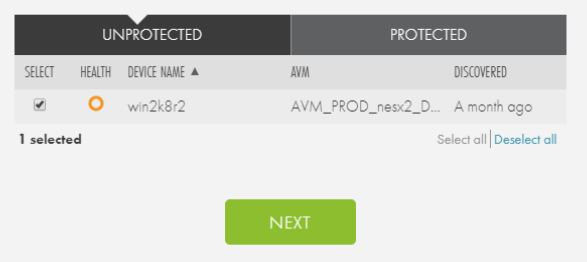

In the Protect Settings screen, review the Protection Policy details.

Click the Next button to continue.

#### PROTECTION SETTINGS FOR SELECTED DEVICES

Selected devices will be protected using the below service-wide settings. These settings can be changed from IRE\_fusion\_test page.

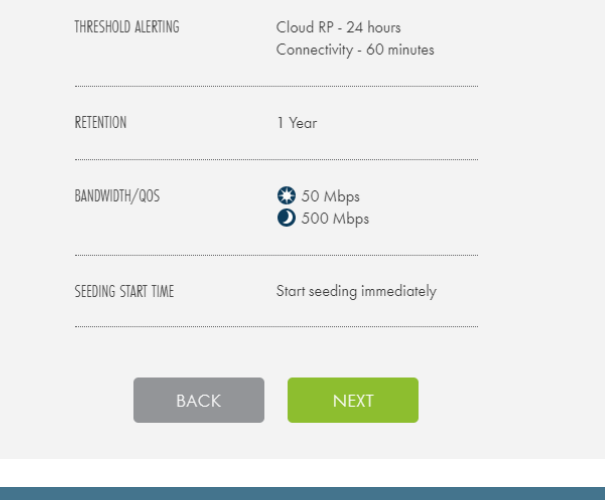

### PROTECTION UNDERWAY

### STEP 5

When you are finished, click the Done button.

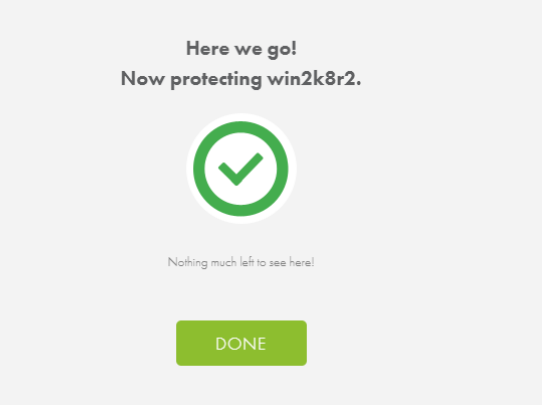

## <span id="page-41-0"></span>PSA Tool Integration

This section describes how to integrate the Autotask and ConnectWise Professional Services Automation (PSA) tools with the Axcient protection solution. The instructions listed here assume that you have already configured the PSA tool as needed.

An Axcient Client can only be configured with a single Autotask account or a single ConnectWise account. You will not be able to configure an Axcient Service with multiple Autotask or ConnectWise accounts.

Additionally, you cannot have both Autotask and ConnectWise PSA tools operating at the same time on a single Site. You will need to select a single PSA tool to integrate with each Site.

### <span id="page-41-1"></span>Recommended Practices

Before integrating the PSA tool, Axcient recommends the following:

- When integrating with Autotask, create a unique Client Account for the desired Client site(s), whether these are customers or remote offices. If necessary, create a Service Desk Queue for the Client site(s). This is a way to categorize similar tickets and designates resources to monitor and respond to tickets in the queue.
- When integrating with ConnectWise, create a unique Integrator Login for the desired Client site(s) and Company Account, whether these are customers or remote offices. For instructions on how to create an Integrator Login or any other ConnectWise-specific questions, please refer to online [ConnectWise](http://www.connectwise.com/support/) support.

### <span id="page-42-0"></span>Autotask Integration with the Axcient Web Application

You can configure Autotask integration settings from the Site Settings page.

To integrate with the Autotask PSA Tool:

in to the administrating Autotask account.

in to the administrating Autotask account.

entered in the Password field.

• In the Password field, enter the password used to log

• In the Confirm Password field, confirm the password

• In the Account ID field, enter the Account ID of the target Client site. This is automatically generated

instructions on how to obtain the Account ID, please refer to the How to Obtain the [Account](#page-47-0) ID section

when creating an account in Autotask. For

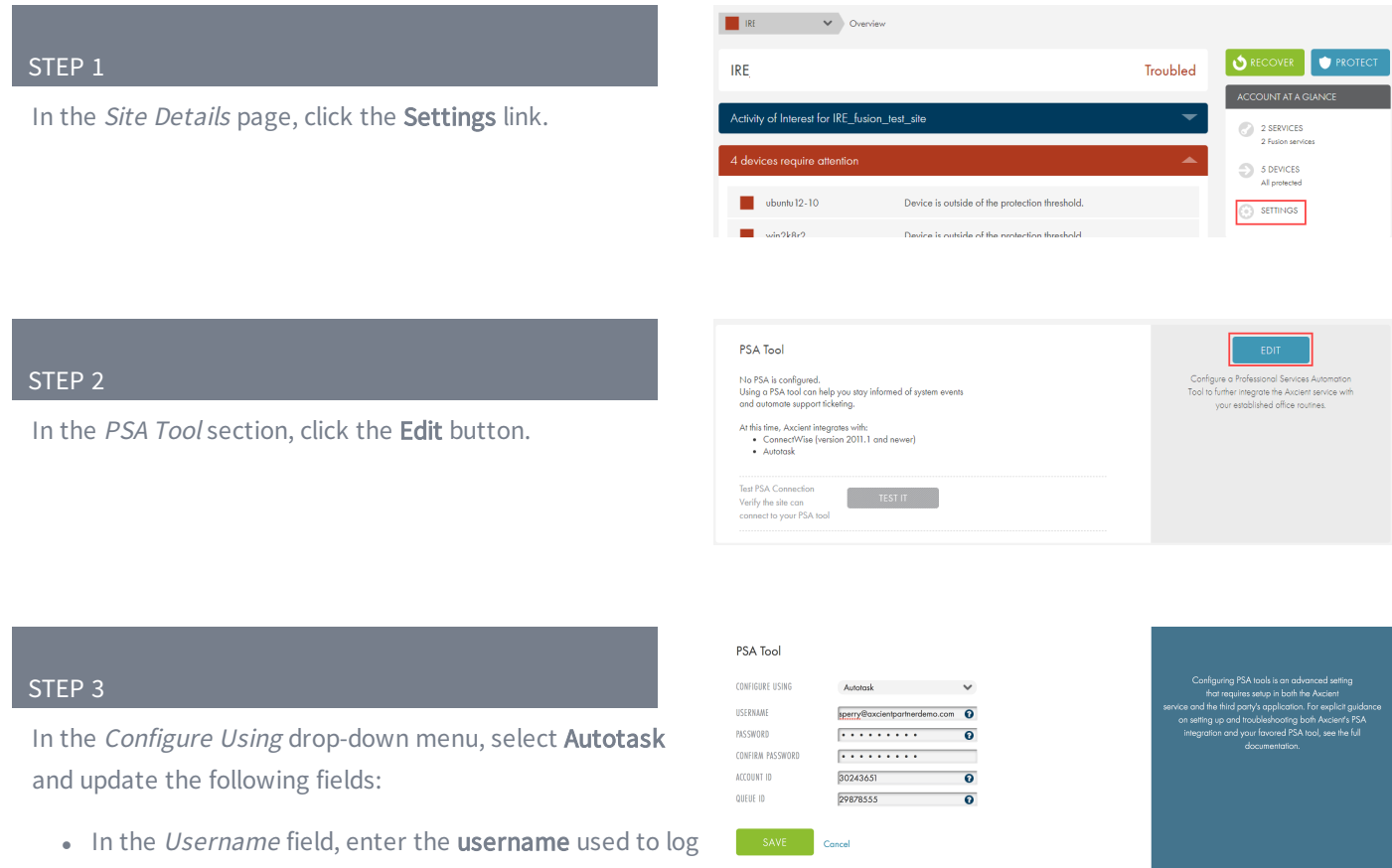

below.

• In the Queue ID field, enter the Queue ID for the appropriate Service Desk Queue. This will bundle similar tickets so that you can quickly respond and resolve issues. For instructions on how to obtain the Queue ID, please refer to the How to [Obtain](#page-48-0) Queue [ID](#page-48-0) section below.

Click the Save button when you are finished.

### <span id="page-44-0"></span>Autotask Appendix

As part of the Autotask integration process, you will need to complete a set of basic configuration tasks within the Autotask platform.

This section of the guide outlines basic configuration tasks that take place within the Autotask platform. As a best practice, however, we recommend referencing Autotask documentation for complete configuration steps.

### How to Enable the API Role in Autotask

The administering Autotask resource account, used to integrate with your Axcient product, must be configured as an API user. You can either create a new resource account or update an existing resource account. In this example, we will create a new resource account.

To configure a new resource account:

- 1. Hover your mouse on the Autotask icon to activate the main navigation menu.
- 2. Point to the Admin tab and select Resources (Users).
- 3. Click the New button to create a new resource user.
- 4. Click the General tab and enter basic account information.
	- . In the First Name field, enter a first name of the resource.
	- In the Last Name field, enter a last name of the resource.
- 5. Click the Security tab and create login credentials.
	- . In the Security Level field, select API User (System).
	- . In the API Tracking Identifier field, select the Integration Vendor option and then select Axcient from the dropdown menu.
- 6. Using the main navigation menu, point to Admin and select Features & Settings.
- 7. Click to expand the Resources/Users accordion menu and select the Protected Data Permissions link.
- 8. Find the resource account and ensure the View Protected Data checkbox is selected.
- 9. Click the **Save** button when you are finished.

*Figure 10 -* Autotask Security Screen

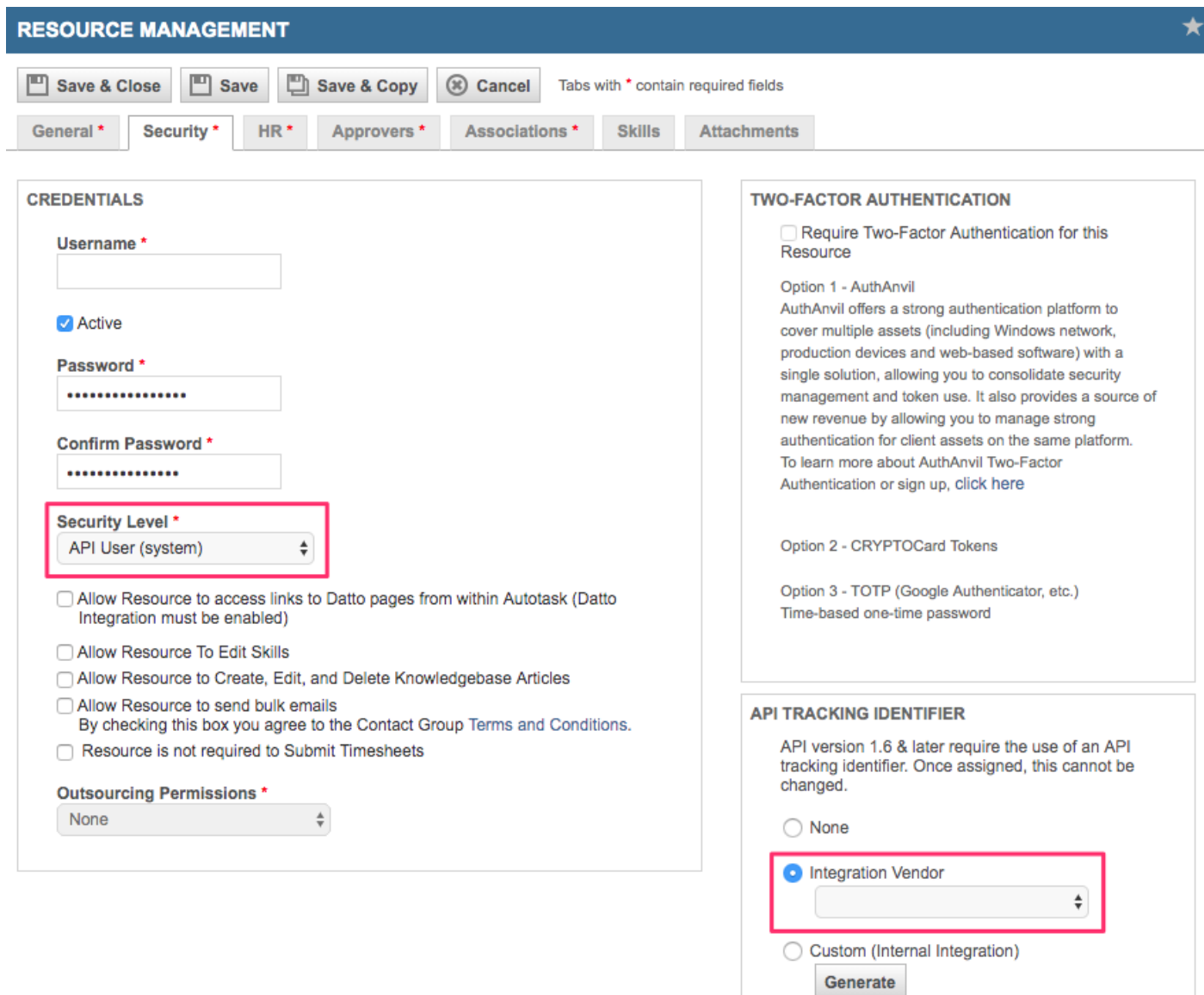

### <span id="page-47-0"></span>Obtain the Account ID

The Account ID is found in the Account Details page of the appropriate account. To obtain the Account ID:

- 1. On the top navigational menu, point to the My... tab and click Accounts under the CRM section.
- 2. Use the Search field to find the account.
- 3. Click the account or right-click the account and select View Account.
- 4. The Account ID is located in the left-hand section.

*Figure 11 -* Autotask Account Details Screen

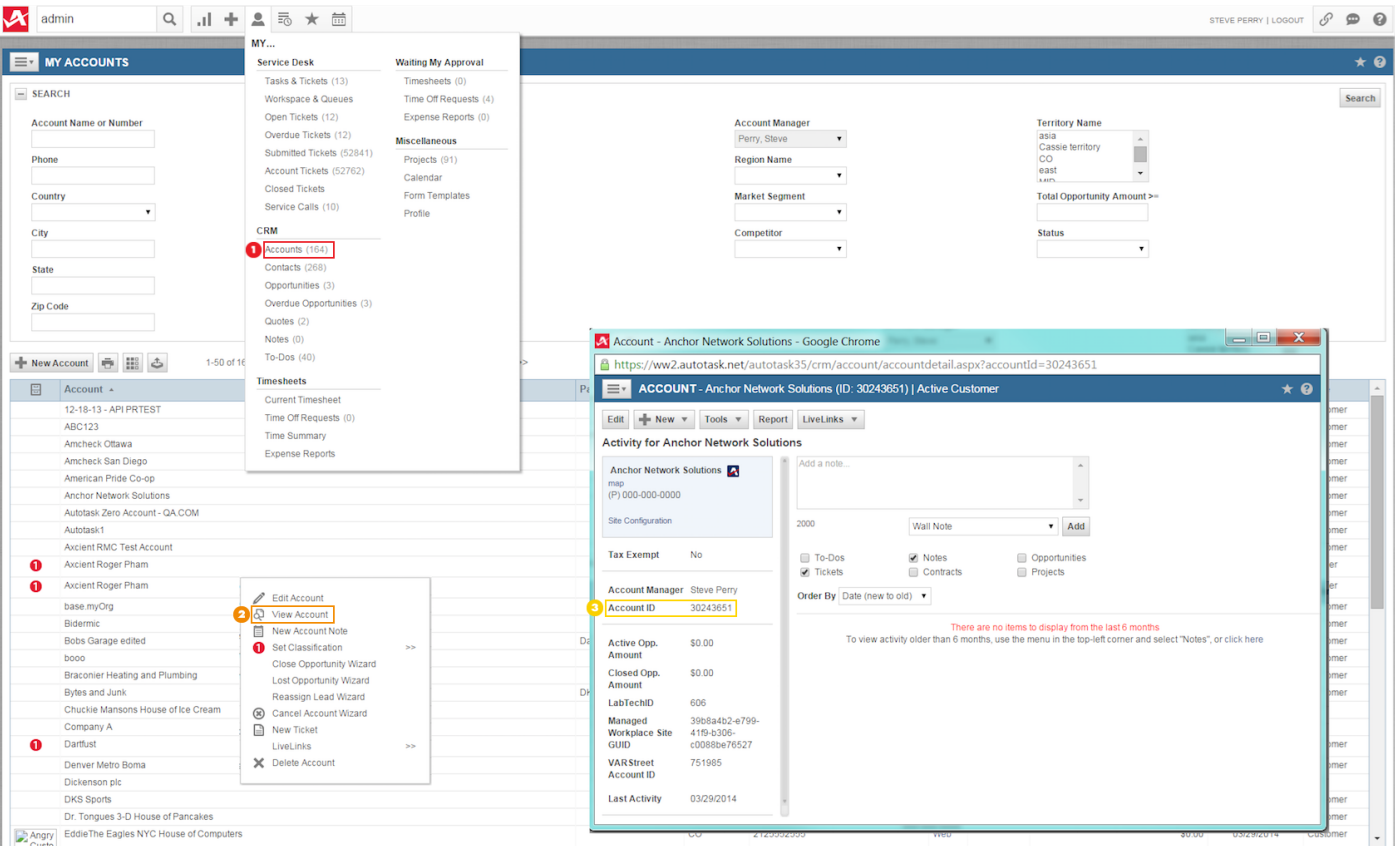

### <span id="page-48-0"></span>Obtain the Queue ID

The Queue ID is found in the Queue Details page of the appropriate Service Desk Queue, located in the Features & Settings section. To obtain the Queue ID:

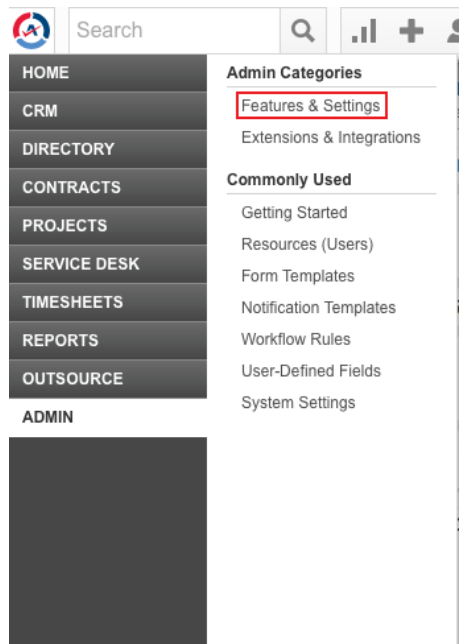

*Figure 12 -* Autotask Features & Settings Option

5. Expand the Service Desk (Tickets) section and click the Queues option.

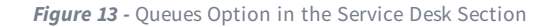

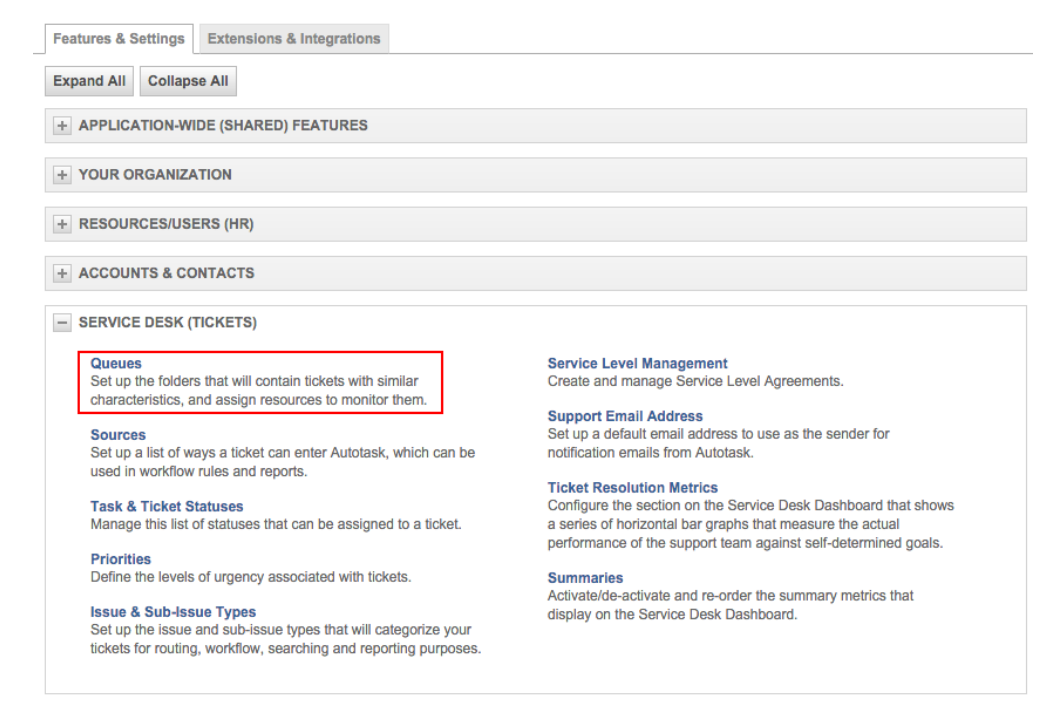

6. Right-click the desired Service Desk Queue and select the Edit Queue Details option.

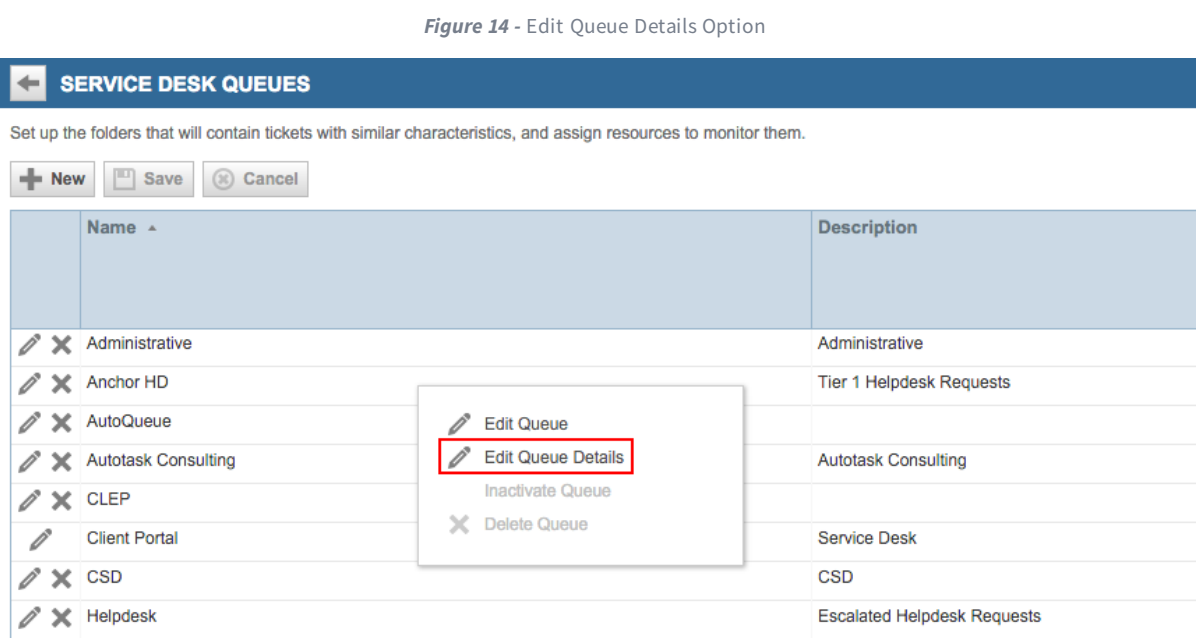

7. Note the Queue ID is located in the Queue Summary screen.

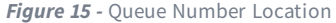

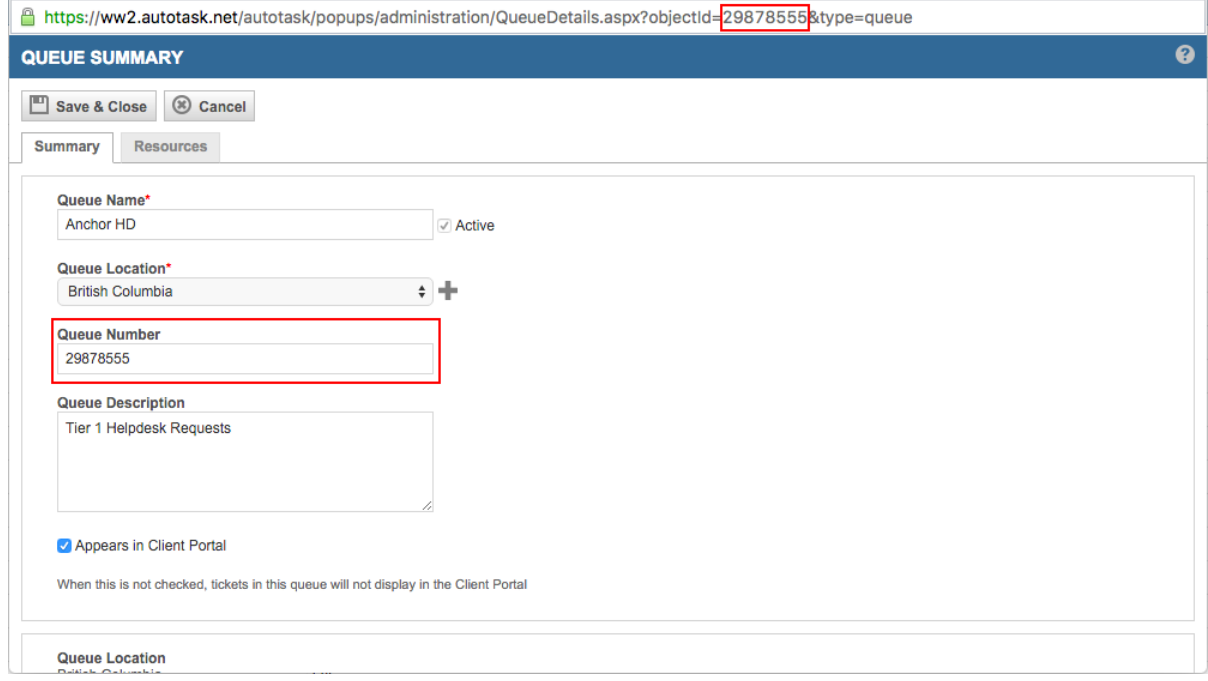

I

### <span id="page-50-0"></span>ConnectWise Integration in the Axcient Web Application

You can configure ConnectWise integration settings from the Site Settings page.

To integrate with the ConnectWise PSA tool:

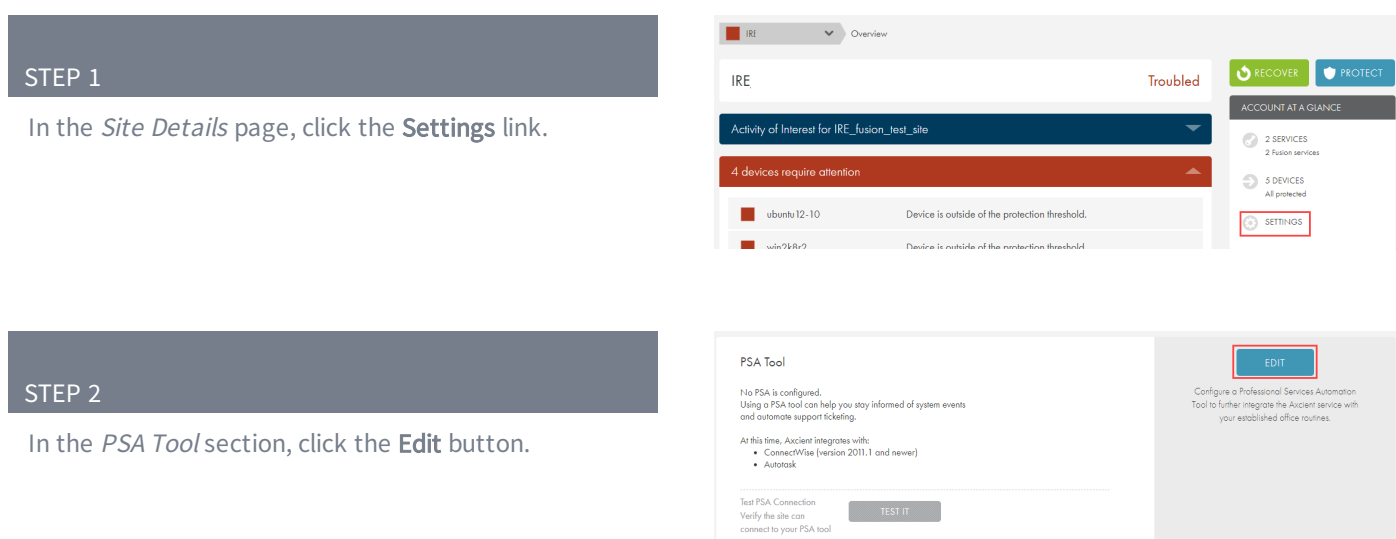

In the Configure Using drop-down menu, select ConnectWise and update the following fields:

- In the URL field, enter the domain portion of the address used to access ConnectWise. Enter the URL as illustrated in the following example:
	- **Correct** connectwise.com
	- Incorrect www.connectwise.com
	- Incorrect http://connectwise.com
- . In the API Key field, enter the public API key generated in ConnectWise. For more information on the API, please refer to the Obtain API [Information](#page-54-0) section.
- . In the API Secret field, enter the private API key generated in ConnectWise. For more information on the API, please refer to the Obtain API [Information](#page-54-0) section.
- In the MSP Company ID field, specify the company name. For more information on how to obtain the ID, please refer to the Obtain Login [Information](#page-55-0) section below.
- In the Company ID field, enter the appropriate company ID. For more information on how to obtain the ID, please refer to the Obtain Client [Information](#page-55-1) section.
- In the Service Type field, specify the type of service action to take. The value entered here must match the value in the corresponding Service Type field in ConnectWise. For more information, please refer to the Obtain Service Type and [Subtype](#page-57-0) section.
- In the Location field, specify the client location. The value must match the Territory field in ConnectWise. For more information, please refer to the [Obtain](#page-55-1)

### **PSA Tool**

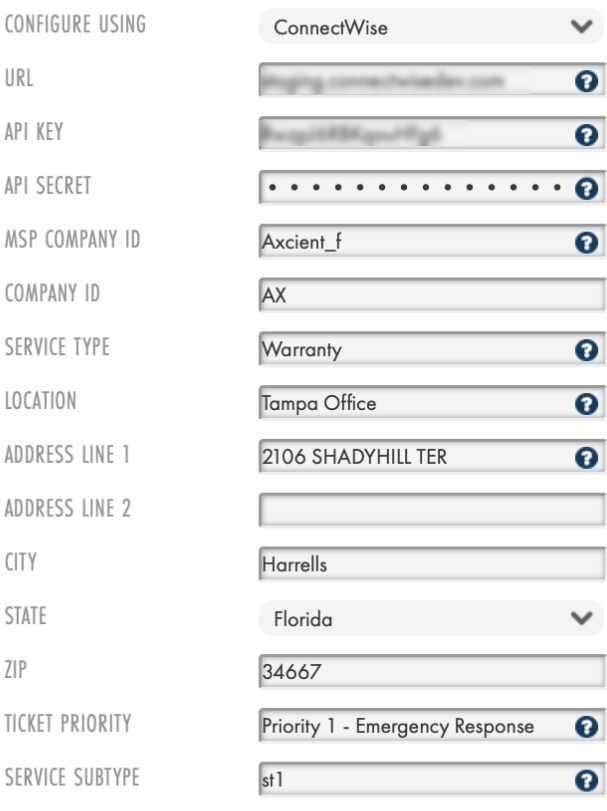

**SAVE** 

Cancel

Client [Information](#page-55-1) section.

- . In the Address Line 1 field, enter the client company street address. This is not a required field.
- In the Address Line 2 field, enter the second line of the client company street address. This is not a required field.
- In the City field, enter the client company city. This is not a required field.
- . In the State field, enter the client company state. This is not a required field.
- . In the Zip field, enter the client company ZIP code. This is not a required field.
- . In the Ticket Priority field, enter the ticket priority number, which must match a ticket priority set on the server. If left blank, the ticket priority set on the server will be used. For more information, please refer to the Obtain [Priority](#page-59-0) section.
- . In the Service Subtype field, enter the service subtype, which must match a subtype set on the server. If left blank, the service subtype defaults on the server will be use. For more information, please refer to the Obtain Service Type and [Subtype](#page-57-0) section.

Click the Save button when you are finished.

### <span id="page-53-0"></span>ConnectWise Appendix

As part of the ConnectWise integration process, you will need to complete a set of basic configuration tasks within the ConnectWise platform.

This section of the guide outlines basic configuration tasks that take place within the ConnectWise platform. As a best practice, however, we recommend referencing ConnectWise documentation for complete configuration steps.

### <span id="page-54-0"></span>Obtain the API Key

You can obtain API information within the ConnectWise service. For the purposes of integrating ConnectWise with the Axcient protection solution, you will need to create a new API key.

To create a new API key:

- 1. Log in to ConnectWise and open the System menu.
- 2. In the System menu, click the Members link.
- 3. In the Members page, click the API Members tab and then click the plus icon to create a new API Member.
	- . In the Member ID field, enter Axcient.
	- In the Role ID field, make sure the role is configured with Add, Update, and Close tickets.
	- Click the Save button but do not close the window. After you click the Save button, you will be given access to the API Keys tab.
- 4. Click the API Keys tab and then click the plus icon to create a new API key.
	- In the *Description* field, type Fusion.
	- Click the Save button but do not close the window.
	- Record the *public key* and *private key* before you close the window. You will not be able to view the private key again after this window is closed.

The image below details the location of the *public key* and *private key fields* (API Secret).

*Figure 16 -* ConnectWise API Key Screen

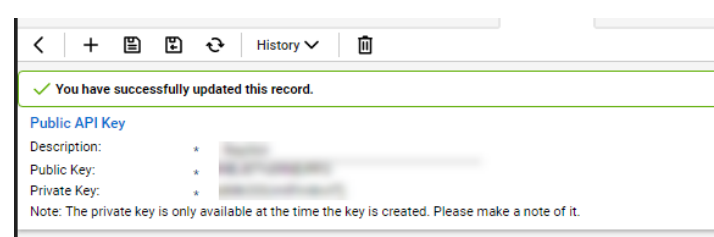

### <span id="page-55-0"></span>Obtain Login Information

ConnectWise login information is created when first setting up the ConnectWise service. For the purposes of integrating ConnectWise with the Axcient protection solution, you will need to enter the login information used to connect to ConnectWise.

The image below details the location of the URL, Username, Password, and MSP Company ID field values.

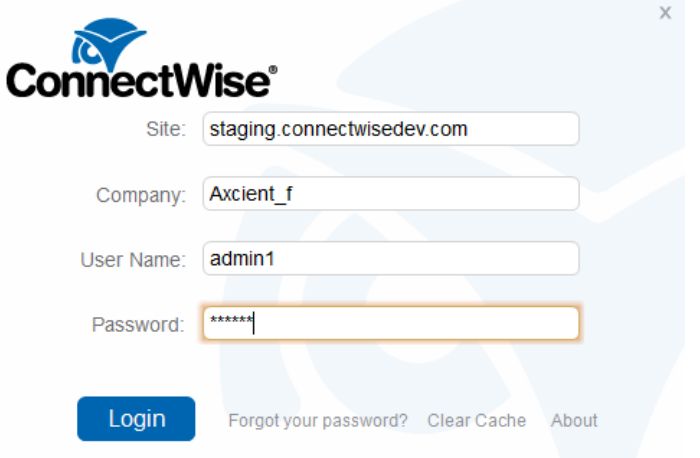

*Figure 17 -* ConnectWise Login Screen

### <span id="page-55-1"></span>Obtain Client Information

To obtain the Client information required to finish integrating ConnectWise, you will first need to create a new Company Account for the target Client site. Please refer to online [ConnectWise](http://www.connectwise.com/support/) support for instructions on how to create a Company Account.

To obtain the required Client Company information:

- 1. Log in to ConnectWise.
- 2. On the left-hand navigation menu, expand the Companies tab and click the Companies option. The Company Search page displays.
- 3. In the Company Name field, enter the name of the target company.
- 4. Select the target Company that was entered in the Search field and note the following information:
	- Company address information, including Address Line 1 and 2, City, State, and Zip.
	- The Territory field, which corresponds to the Location field in the Axcient Web App.

• The Company ID field, which corresponds to the Company ID field in the Axcient Web Application.

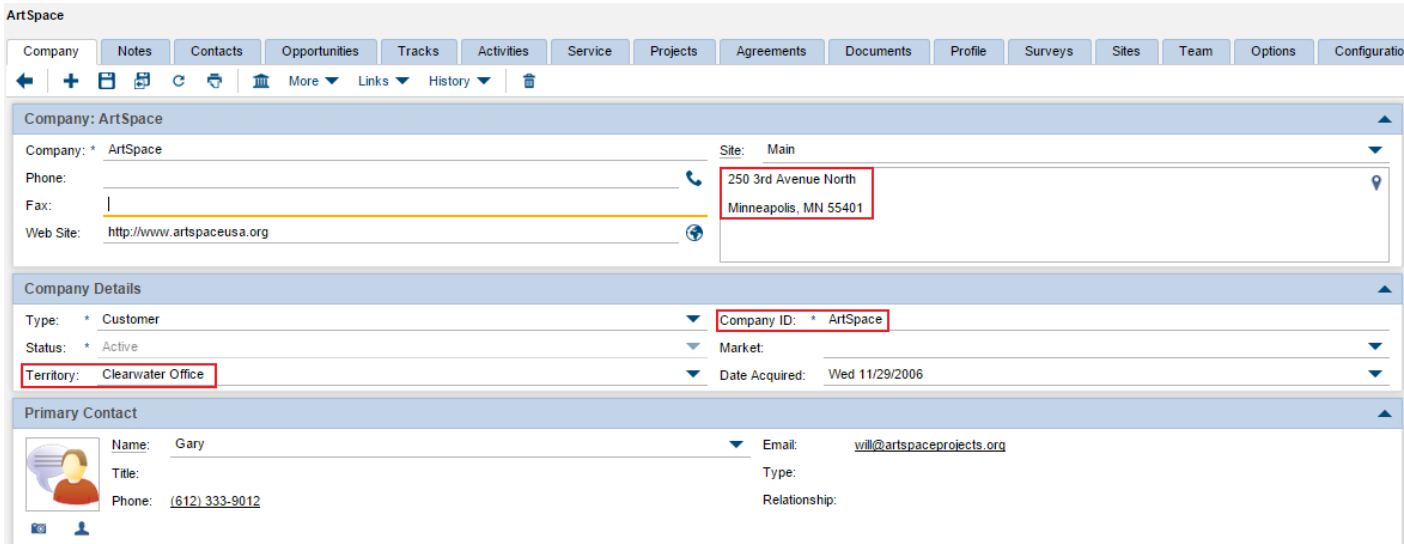

*Figure 18 -* ConnectWise Company Screen

### <span id="page-57-0"></span>Obtain Service Type and Subtype

The Service type and subtype are determined by the ConnectWise user account. This ConnectWise account is associated with a specific Service Board which must be configured as needed by the administrative user. For more information regarding Service Boards, please refer to online [ConnectWise](http://www.connectwise.com/support/) support.

This section will guide you on how to find ConnectWise field values; however, it is your responsibility to determine which values to enter in the ConnectWise configuration screen in the Axcient Web App.

To obtain ConnectWise field information:

- 1. On the left-hand navigation menu, click System and then select Setup Tables.
- 2. In the Table column, enter Service Board in the search field and press the Enter key.
- 3. Click the Service Board option.
- 4. On the Service Board List screen, click the appropriate Service Board.
- 5. Click the Types tab to view a list of Service Types that can be used in the ConnectWise configuration screen.

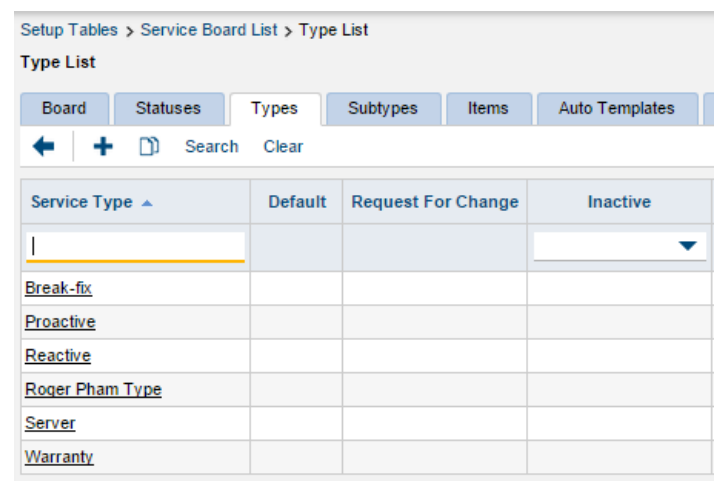

#### *Figure 19 -* ConnectWise Types List

6. Click Subtypes tab to view a list of Service Subtypes that can be used in the ConnectWise configuration screen.

ConnectWise Subtypes List

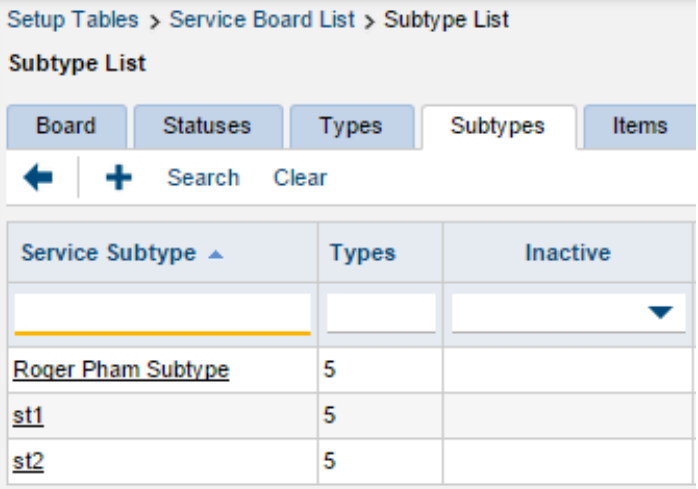

### <span id="page-59-0"></span>**Obtain Priority**

The Service priority is determined by ConnectWise user account. This ConnectWise account is associated with a specific Service Board which must be configured as needed by the administrative user. For more information regarding Service Boards, please refer to online [ConnectWise](http://www.connectwise.com/support/) support.

This section will guide you on how to find ConnectWise field values; however, it is your responsibility to determine which values to enter in the ConnectWise configuration screen in the Axcient Web App. The priority entered in the ConnectWise configuration screen within the Web App will determine the priority setting for the automatically generated ticket.

To obtain these values:

- 1. On the left-hand navigation menu, click System and then select Setup Tables.
- 2. In the Table column, enter SLA in the search field and press the Enter key. Click the SLA option.
- 3. On the SLA List screen, select the appropriate SLA option.
- 4. Enter one of the listed values in the Priority field in the ConnectWise configuration screen.

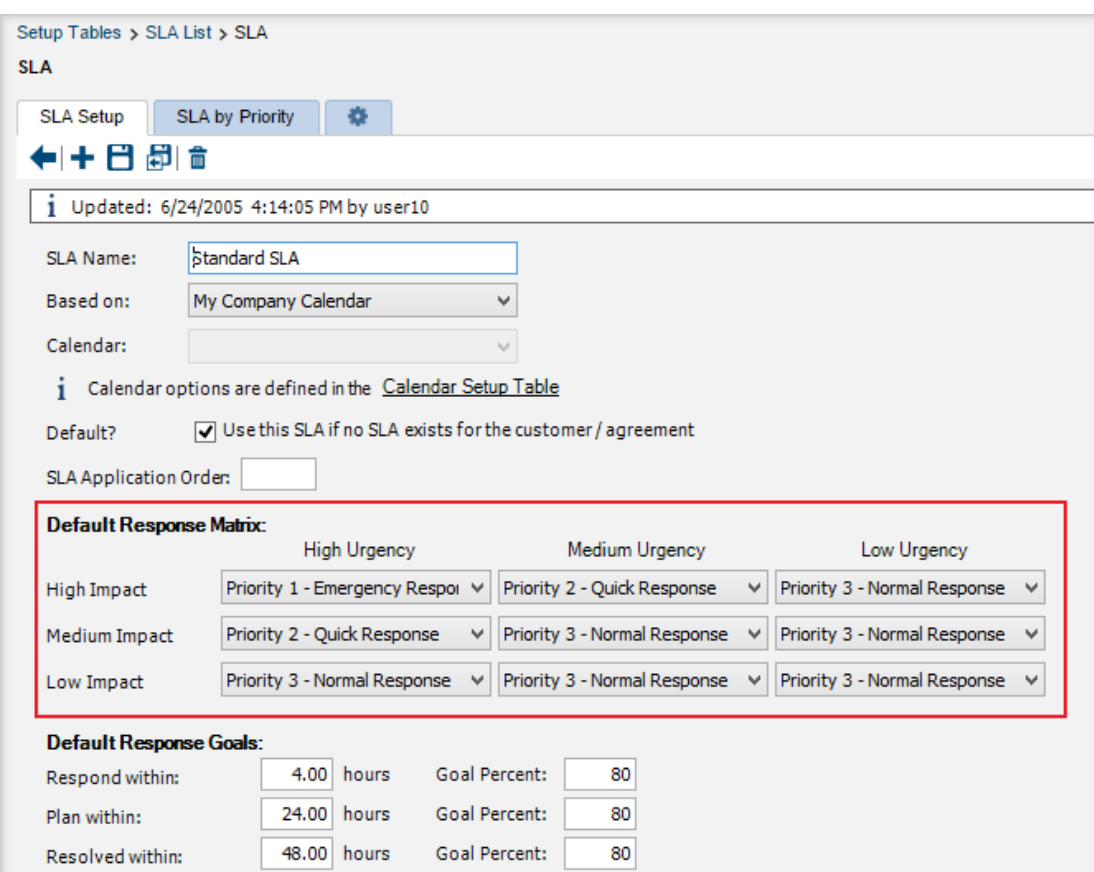

*Figure 20 -* ConnectWise SLA Screen

### <span id="page-60-0"></span>Configure PSA Alerting

You must configure which alerts will be published to the PSA tool. If you successfully integrate a PSA tool but neglect to configure alerting, then no alerts will be published to the PSA tool.

### Configure PSA Tool Alerting in the Web Application

To configure alerting and notifications in the Axcient Web Application:

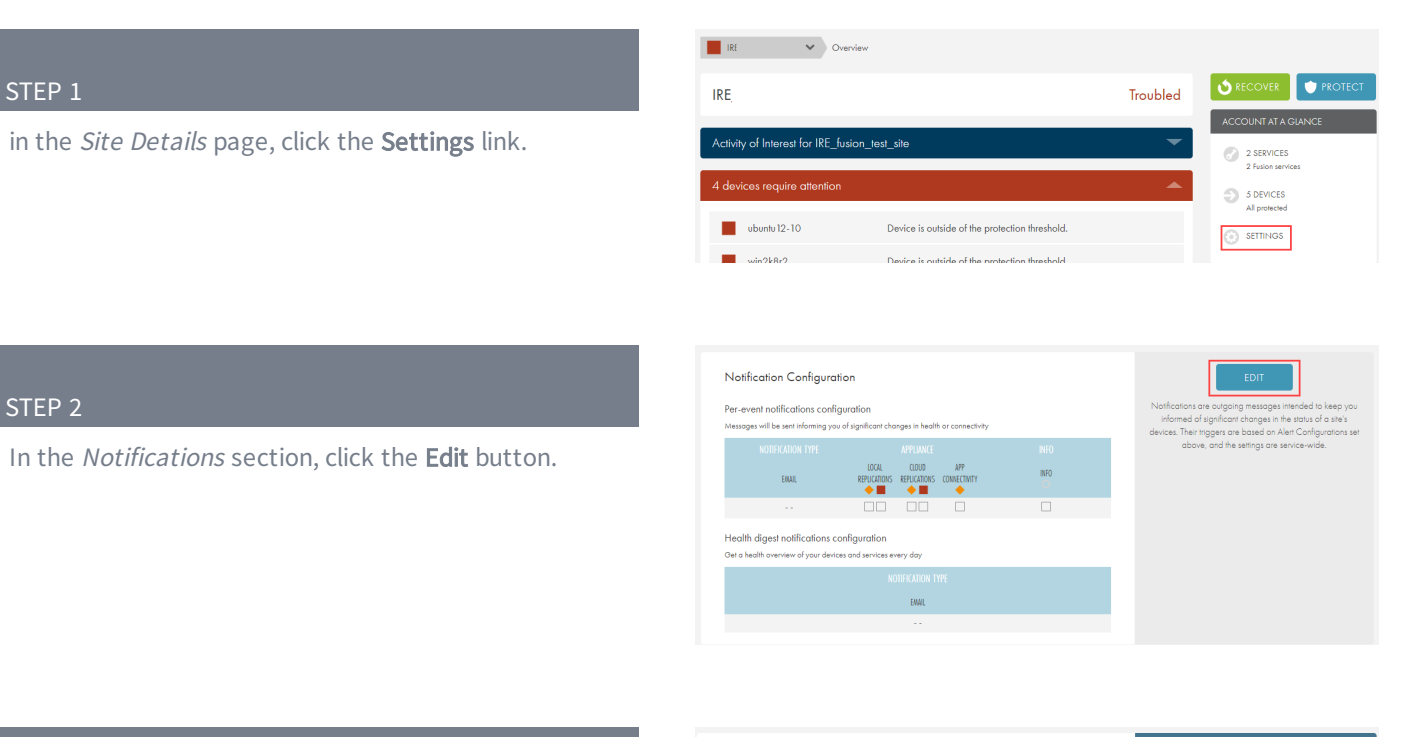

### STEP 3

Configure alerting for the PSA tool as needed. Notifications are published based on the Service-Wide Alerts & Thresholds configuration settings. The following alerts can be configured for devices protected under the Site:

- Local/D2C Jobs allow you to configure notifications to be published when a device health status changes due to a local job, or for a D2C replication job to the cloud. The options include Warning and Requires Attention health statuses.
- Cloud Jobs allow you to configure notifications to be

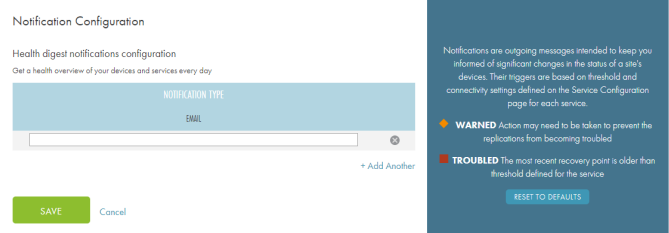

published when a device health status changes due to a cloud job. This applies only to appliance-based services. The options include Warning and Requires Attention health statuses.

• Connectivity allows you to configure notifications to be published when devices health status changes due to loss of connectivity. This applies to both appliancebased and D2C services. The options include Warning and Offline health statuses.

Click the Save button when you are finished.